# Dell UltraSharp UZ2215H/UZ2315H/UZ2715H Guida dell'utente

Modello: UZ2215H/UZ2315H/UZ2715H Modello normativo: UZ2215Hf/UZ2315Hf/UZ2715Hb

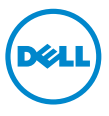

# Note, avvisi ed avvertimenti

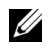

 $\mathscr{U}$  NOTA: Una NOTA indica informazioni importanti che aiutano a fare un uso migliore del computer.

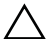

AVVISO: Un AVVISO indica danni potenziali all'hardware o la perdita di dati nel caso non vengano seguite le istruzioni.

AVVERTENZA: Un'AVVERTENZA indica il rischio potenziale di danni alla proprietà, lesioni personali o la morte.

\_\_\_\_\_\_\_\_\_\_\_\_\_\_\_\_\_\_\_\_

### © 2014 ~ 2016 Dell Inc. Tutti i diritti riservati.

Nella presente documentazione possono essere utilizzati altri marchi registrati e denominazioni commerciali per indicare l'organizzazione che vanta diritti di proprietà o i relativi prodotti. Dell Inc. declina qualsiasi rivendicazione sulla proprietà dei marchi registrati e delle denominazioni commerciali non di proprietà propria.

Le informazioni contenute in questo documento sono soggette a modifiche senza preavviso.

La riproduzione in qualsiasi forma senza l'autorizzazione scritta di Dell Inc. è strettamente proibita.

Marchi depositati usati in questo documento: *Dell* e il logo *DELL* sono marchi di Dell Inc.; *Microsoft* e *Windows* sono entrambi marchi o marchi registrati della Microsoft Corporation. *Intel* è un marchio registrato della Intel Corporation negli Stati Uniti e in altre nazioni. e ATI è un marchio di fabbrica di Advanced Micro Devices, Inc.

# Sommario

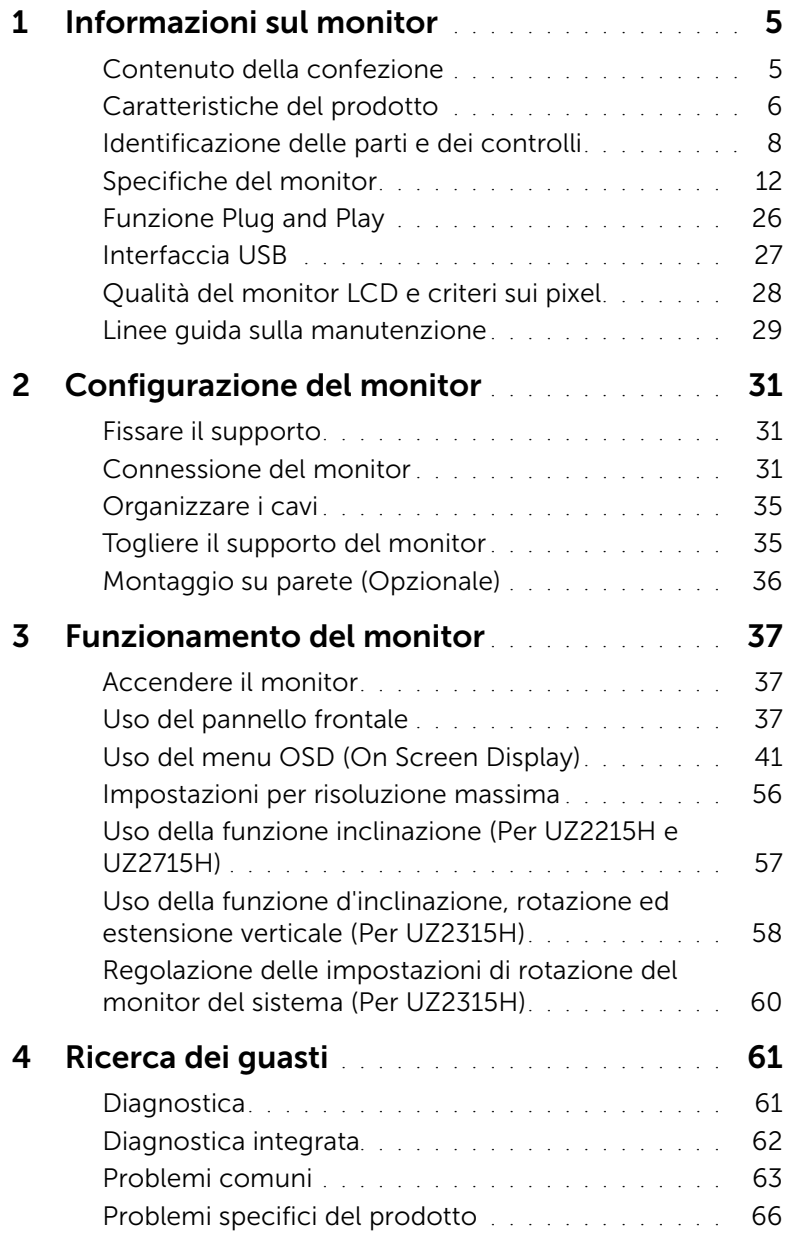

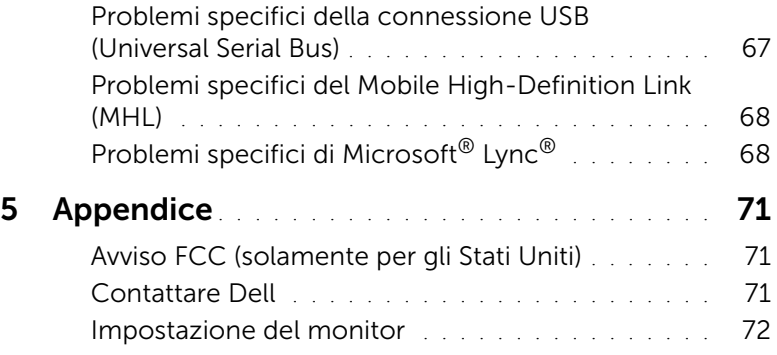

# <span id="page-4-1"></span><span id="page-4-0"></span>Contenuto della confezione

Il monitor è inviato con gli elementi mostrati di seguito. Verificare di aver ricevuto tutti i componenti e [Contattare Dell](#page-70-3) nel caso di assenza di uno di questi.

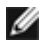

NOTA: Alcuni elementi potrebbero essere accessori optional e potrebbero non essere inviati insieme al monitor. Alcune funzioni o supporti potrebbero non essere disponibili in alcuni paesi.

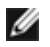

NOTA: Per impostare con qualsiasi altro stand, si prega di consultare la guida di installazione rispettivi stand per le istruzioni di installazione.

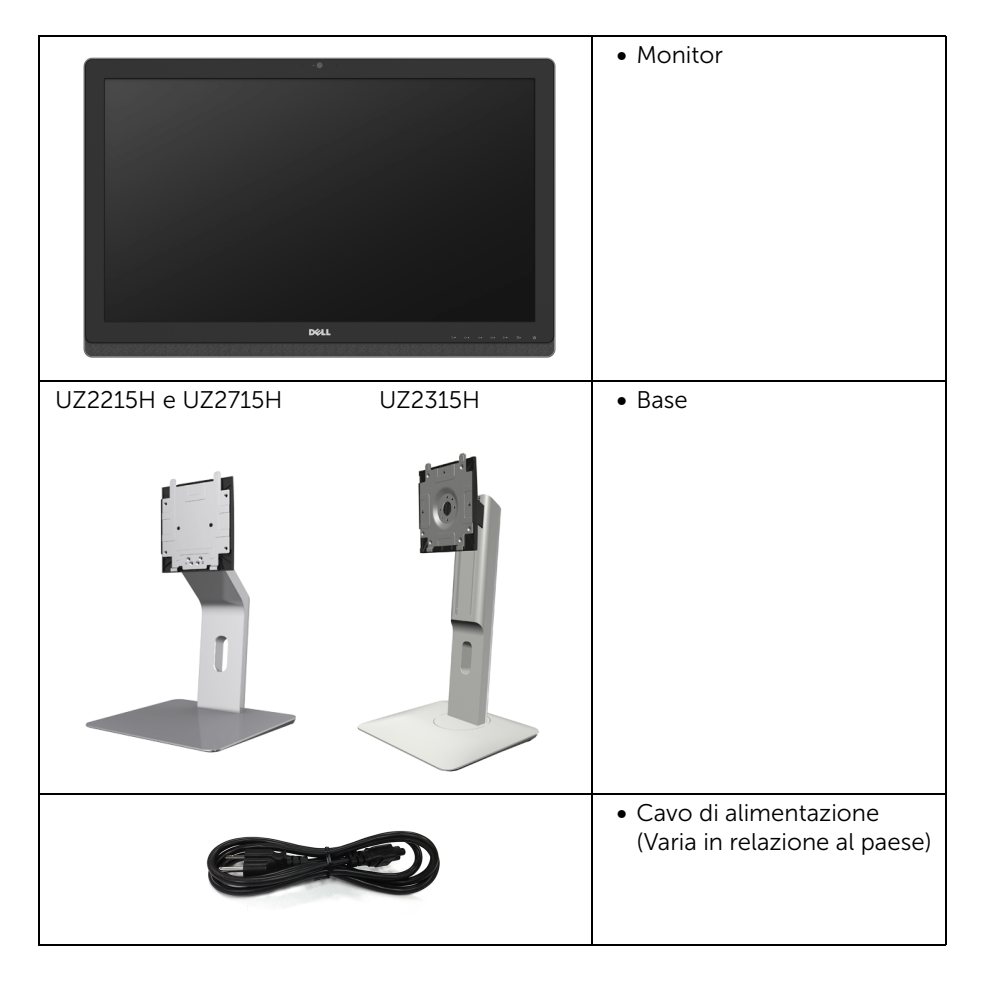

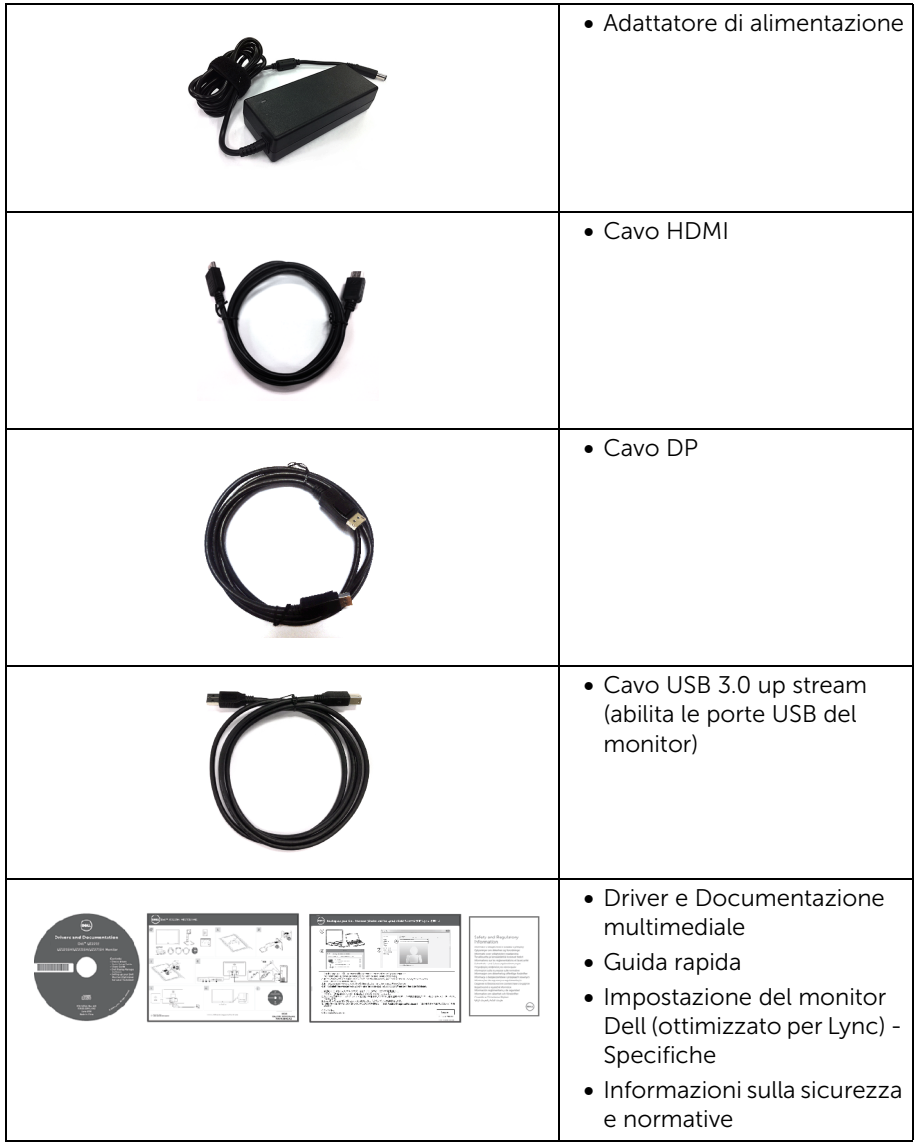

# <span id="page-5-0"></span>Caratteristiche del prodotto

Il monitor a schermo piatto Dell UZ2215H/UZ2315H/UZ2715H ha uno schermo LCD a matrice attiva TFT (Thin-Film Transistor) e retroilluminazione LED. Le caratteristiche del monitor includono:

• UZ2215H: Area visibile dello schermo di 54,61 cm (21,5 pollici) (misurata in diagonale).

Risoluzione 1920 x 1080, più supporto schermo intero per risoluzioni più basse.

• UZ2315H: Area visibile dello schermo di 58,42 cm (23 pollici) (misurata in diagonale).

Risoluzione 1920 x 1080, più supporto schermo intero per risoluzioni più basse.

• UZ2715H: Area visibile dello schermo di 68,58 cm (27 pollici) (misurata in diagonale).

Risoluzione 1920 x 1080, più supporto schermo intero per risoluzioni più basse.

- Ampio angolo di visualizzazione che permette la visualizzazione sia in piedi che seduti, che in movimento da lato a lato.
- Contrasto dinamico mega (8.000.000:1).
- UZ2215H/UZ2715H: Funzione inclinazione.
- UZ2315H: Tilt, girevole, prolunga verticale e ruotare le capacità di adeguamento.
- Connettività digitale completa grazie a DisplayPort, HDMI (MHL), USB 3.0 per aiutare negli utilizzi future del monitor.
- Ottimizzato per Microsoft® Lync®.
- Supporto removibile e fori di fissaggio di tipo VESA™ (Video Electronics Standards Association) da 100 mm per soluzioni di montaggio flessibili.
- Plug and play se supportato dal sistema.
- Regolazioni On-Screen Display (OSD) per facilitare la configurazione e l'ottimizzazione dello schermo.
- Software e documentazione multimediale che comprende un file informativo (INF), un file Image color Matching (ICM) e la documentazione del prodotto.
- Software Dell Display Manager incluso (nel CD fornito con il monitor).
- Foro fissaggio blocco di sicurezza.
- Blocco supporto.
- Capacità di cambiare da un rapporto proporzioni wide a standard mantenendo la qualità dell'immagine.
- Il monitor UZ2215H/UZ2315H/UZ2715H è con livelli ridotti di BFR/PVC.
- Schermi certificati TCO.
- Vetro privo di arsenico e mercurio solo per pannello.
- Consumo in standby di 0,5 W in modalità sleep.
- Energy Gauge mostra il livello di energia che viene consumata dal monitor in tempo reale.

# <span id="page-7-0"></span>Identificazione delle parti e dei controlli

# Vista frontale

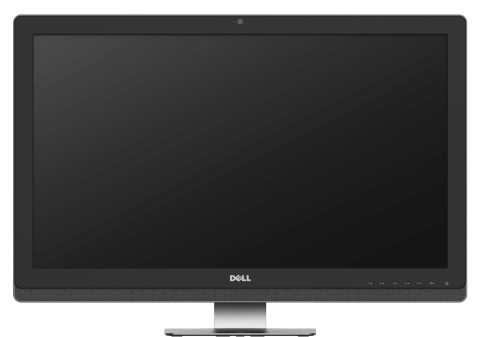

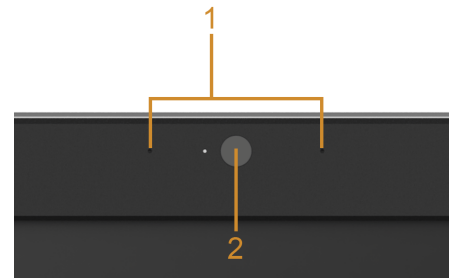

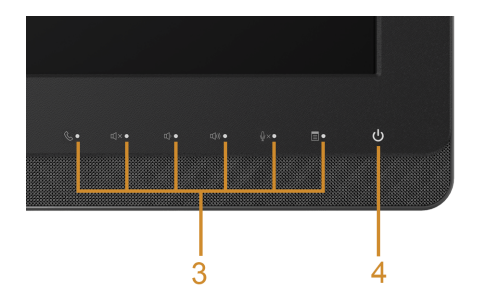

### Controlli del pannello frontale

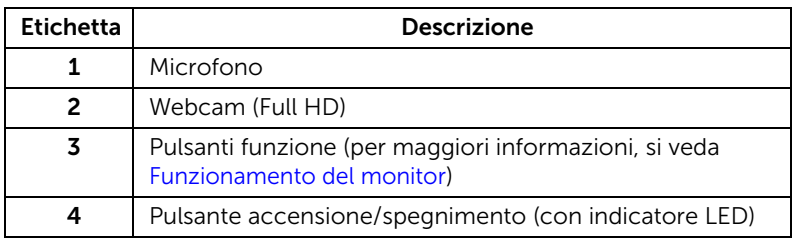

# Vista posteriore

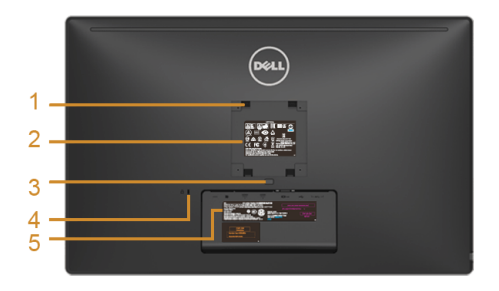

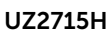

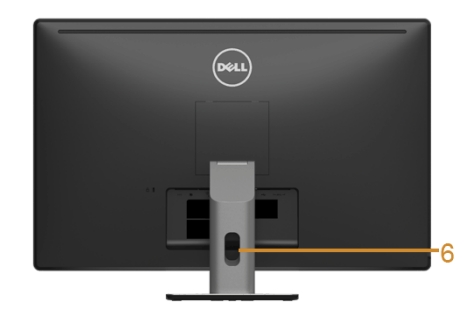

UZ2715H Veduta posteriore con base del monitor UZ2215H / UZ2715H

 $\circledast$ 

 $\frac{8}{16}$ 

 $\cdot 6$ 

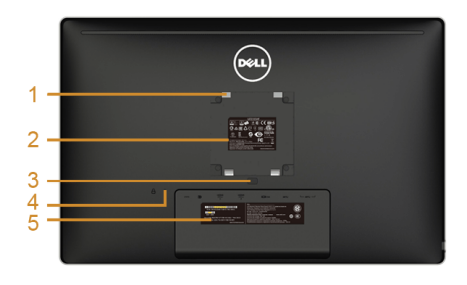

UZ2215H / UZ2315H Veduta posteriore con base del monitor UZ2315H

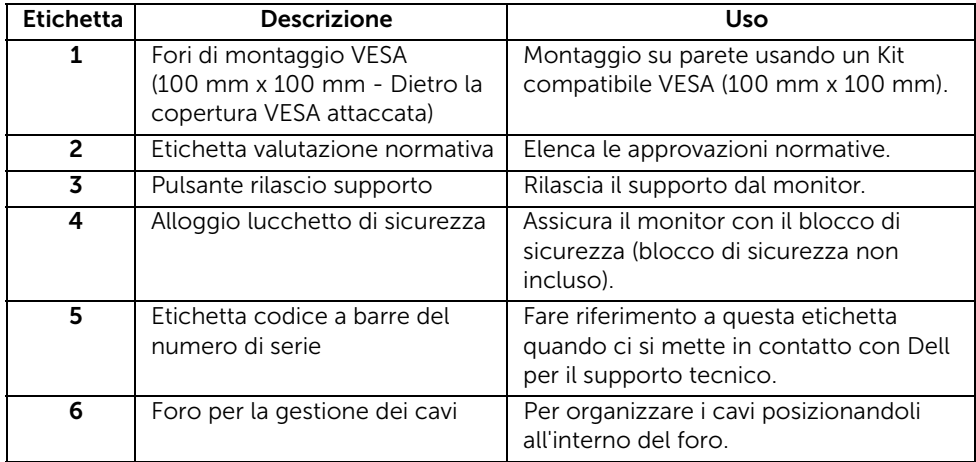

# Vista laterale

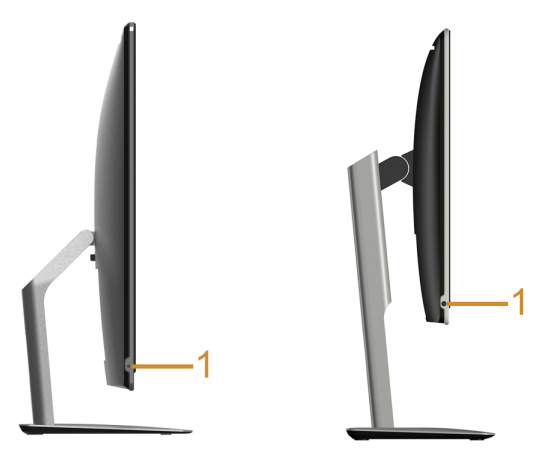

UZ2215H / UZ2715H UZ2315H

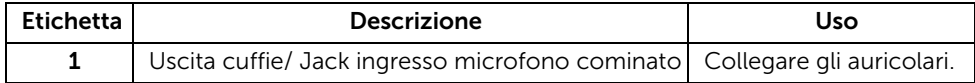

## <span id="page-10-0"></span>Vista dal basso

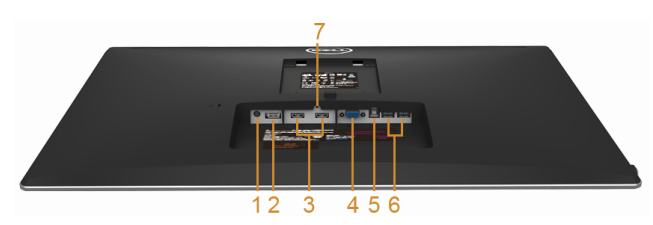

Vista dal basso senza base del monitor

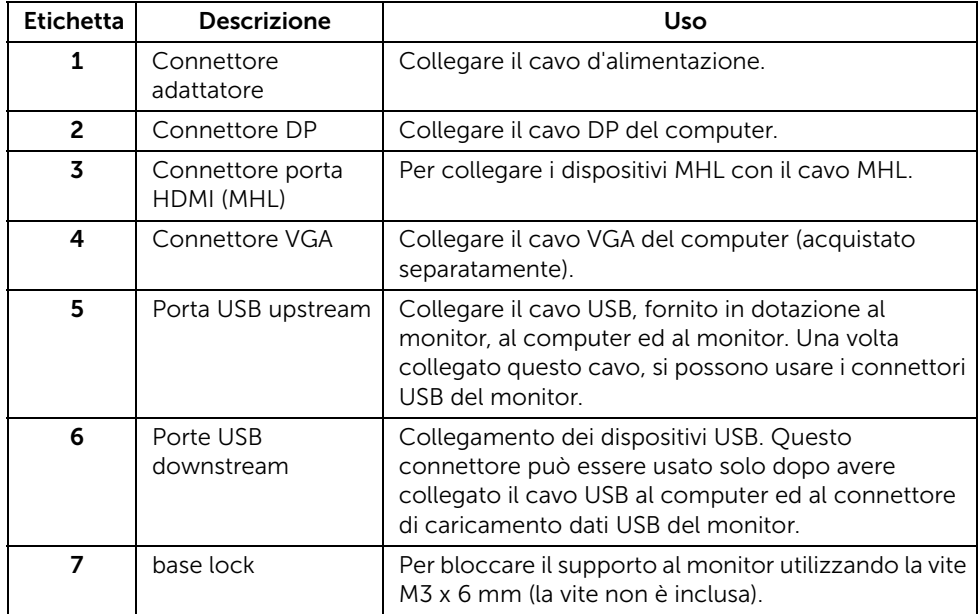

# <span id="page-11-0"></span>Specifiche del monitor

### Specifiche schermo piatto

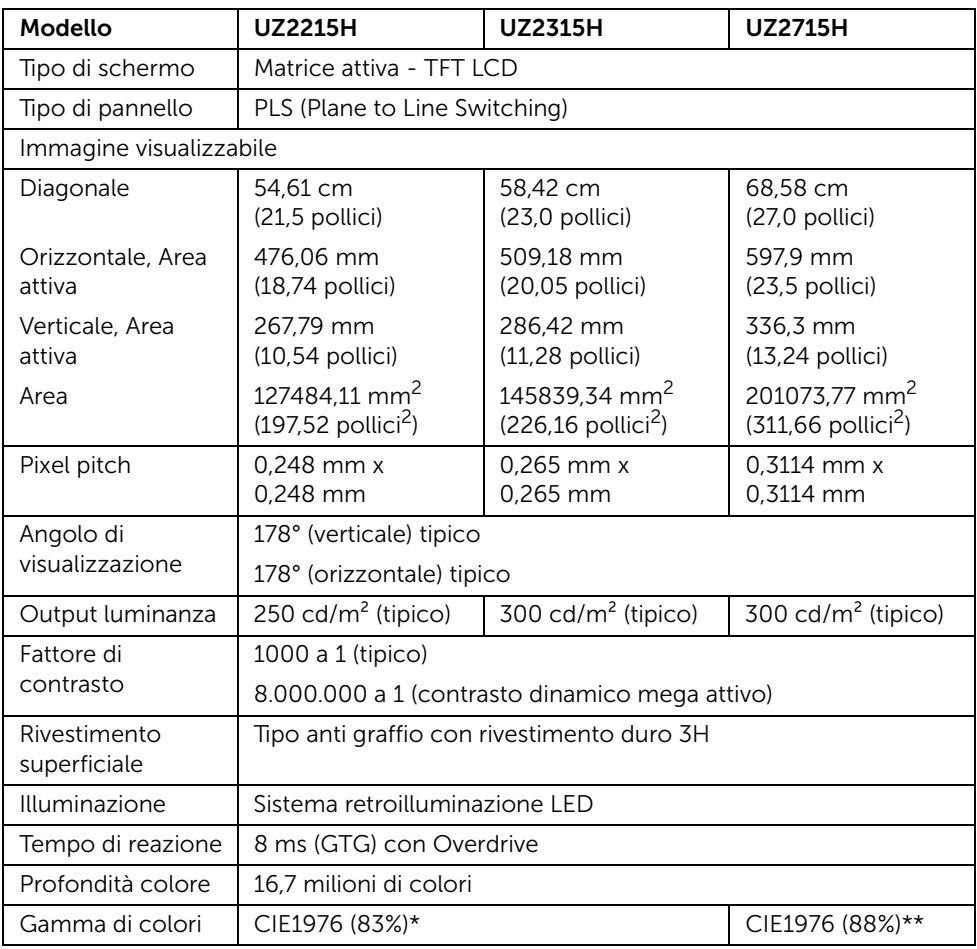

\*La Gamma colore [UZ2215H] [UZ2315H] (tipica) si basa sugli standard dei test CIE1976 (83%) e CIE1931 (72%).

\*\*La Gamma colore [UZ2715H] (tipica) si basa sugli standard dei test CIE1976 (88%) e CIE1931 (72%).

# Specifiche sulla risoluzione

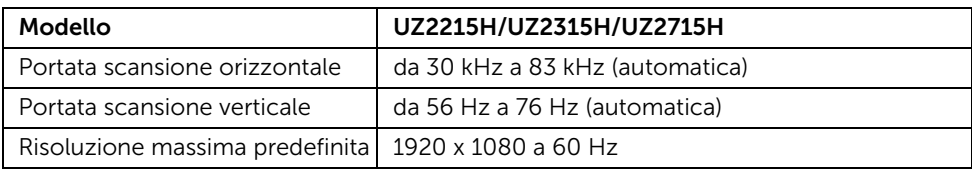

### Modalità video supportate

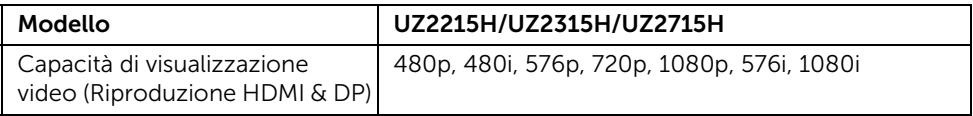

## Modalità di visualizzazione predefinite

### UZ2215H/UZ2315H

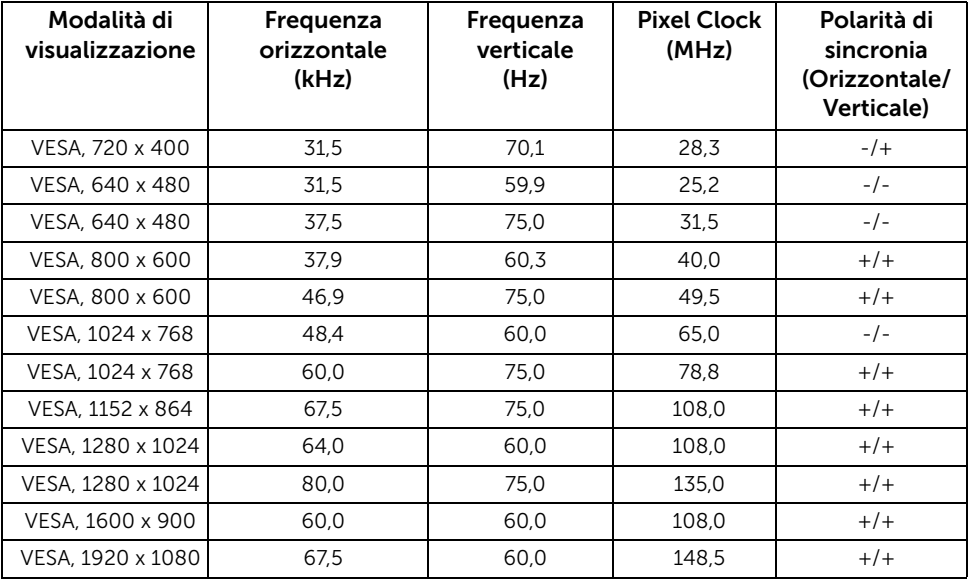

### UZ2715H

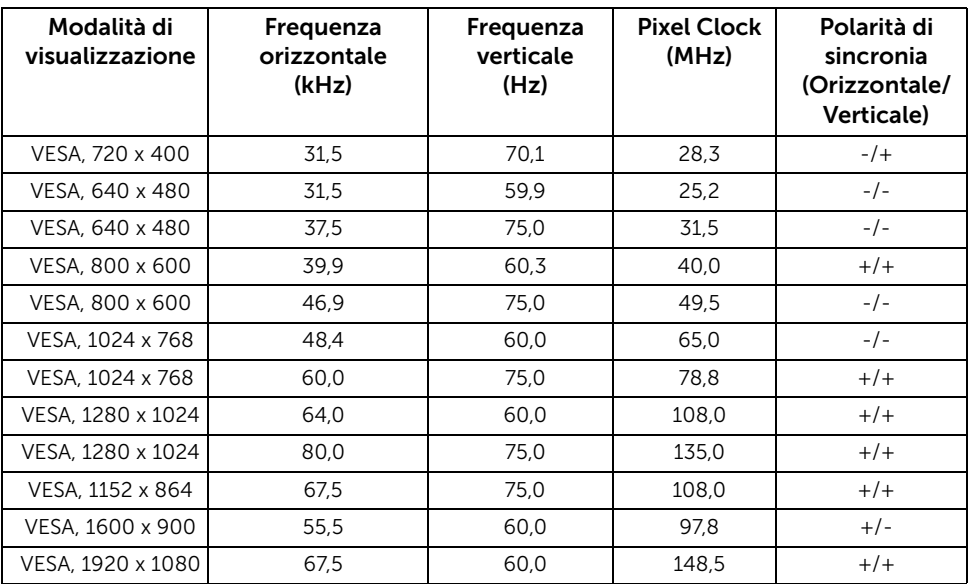

# Modalità di visualizzazione origine MHL

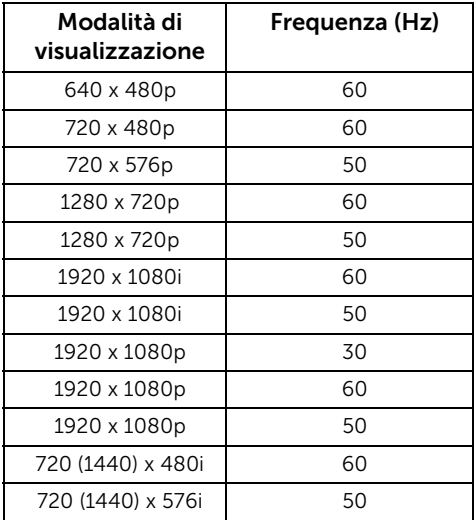

### Specifiche elettriche

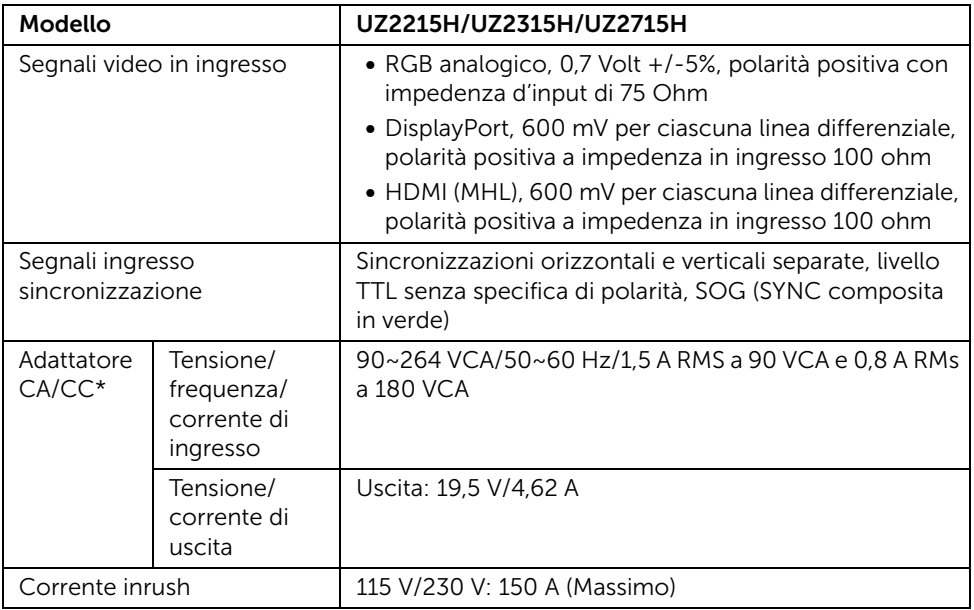

\*Adattatori CA/CC qualificati compatibili.

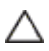

CAUTION: Per evitare di danneggiare il monitor, utilizzare esclusivamente gli adattatori progettati per questo particolare modello di monitor Dell.

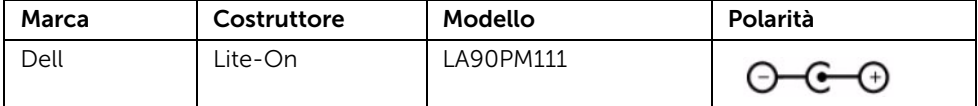

# Specifiche Fotocamera - Microfono

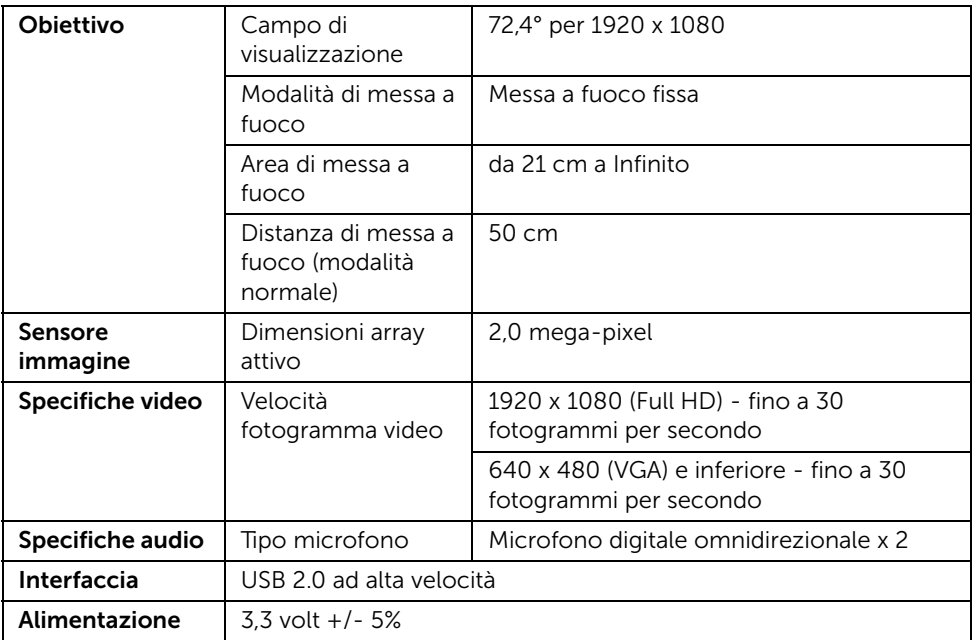

# Specifiche altoparlante

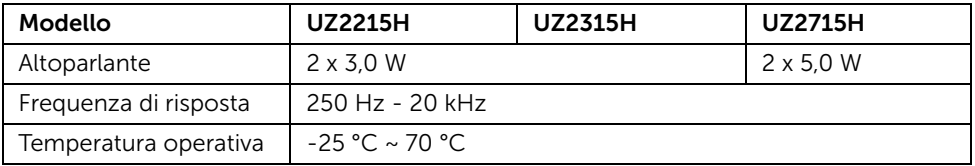

# Caratteristiche fisiche

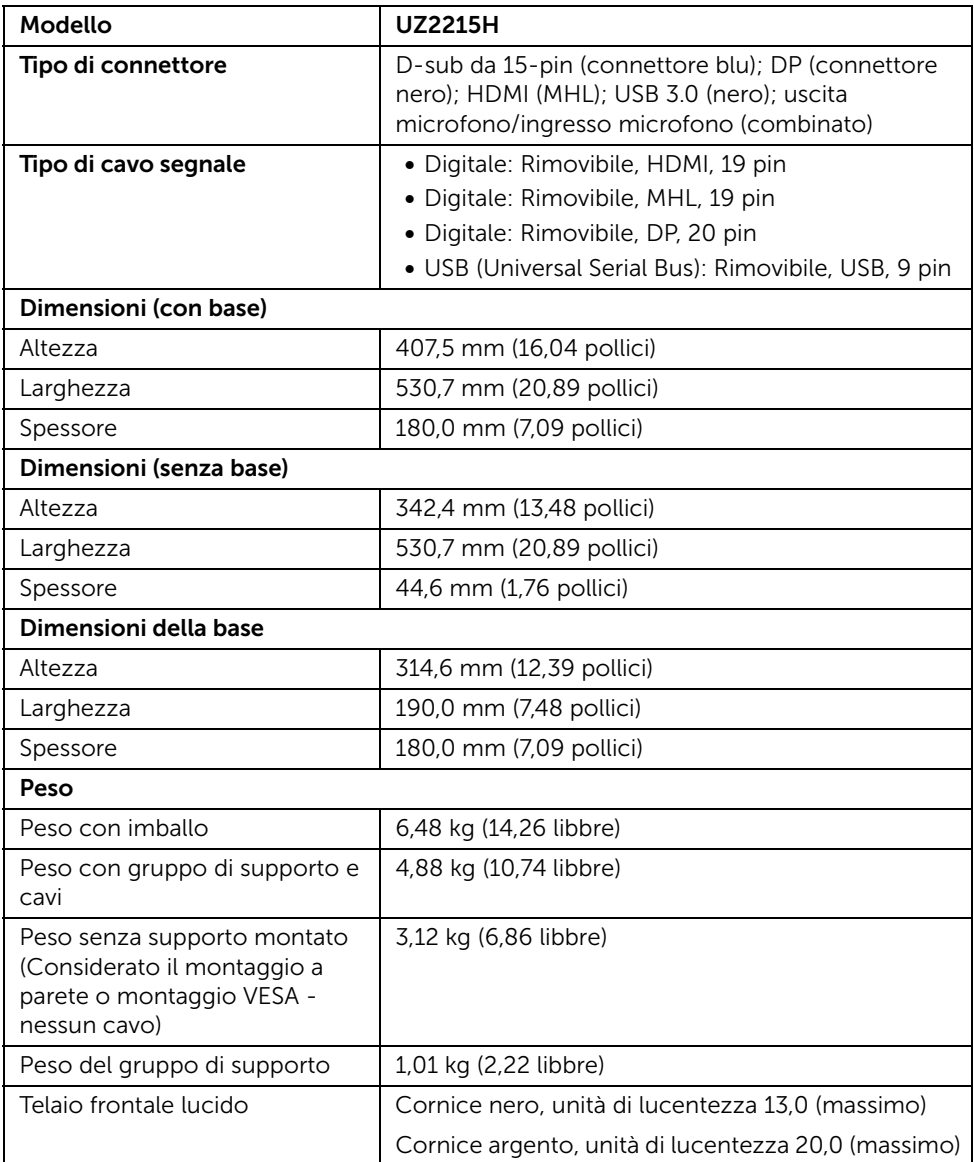

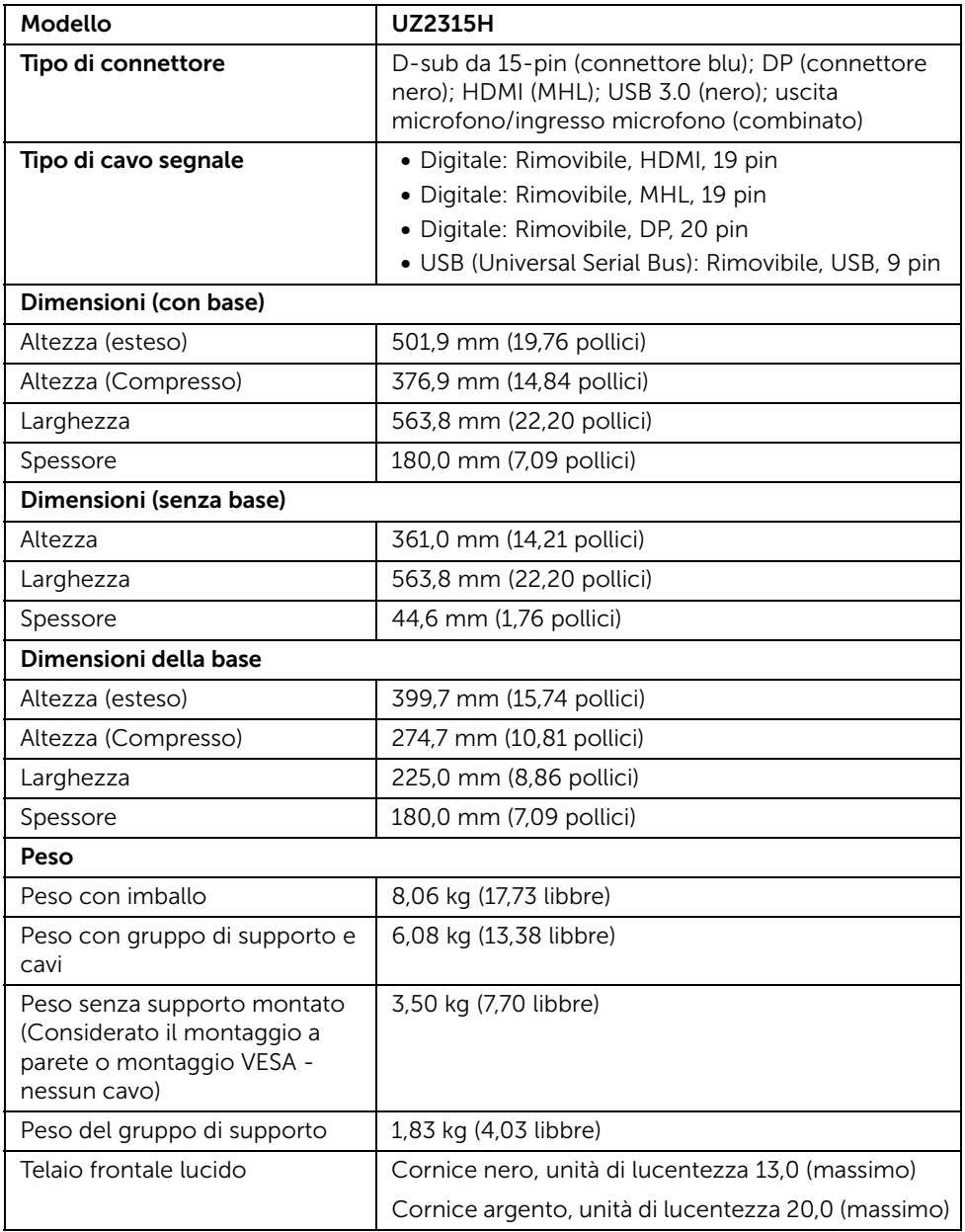

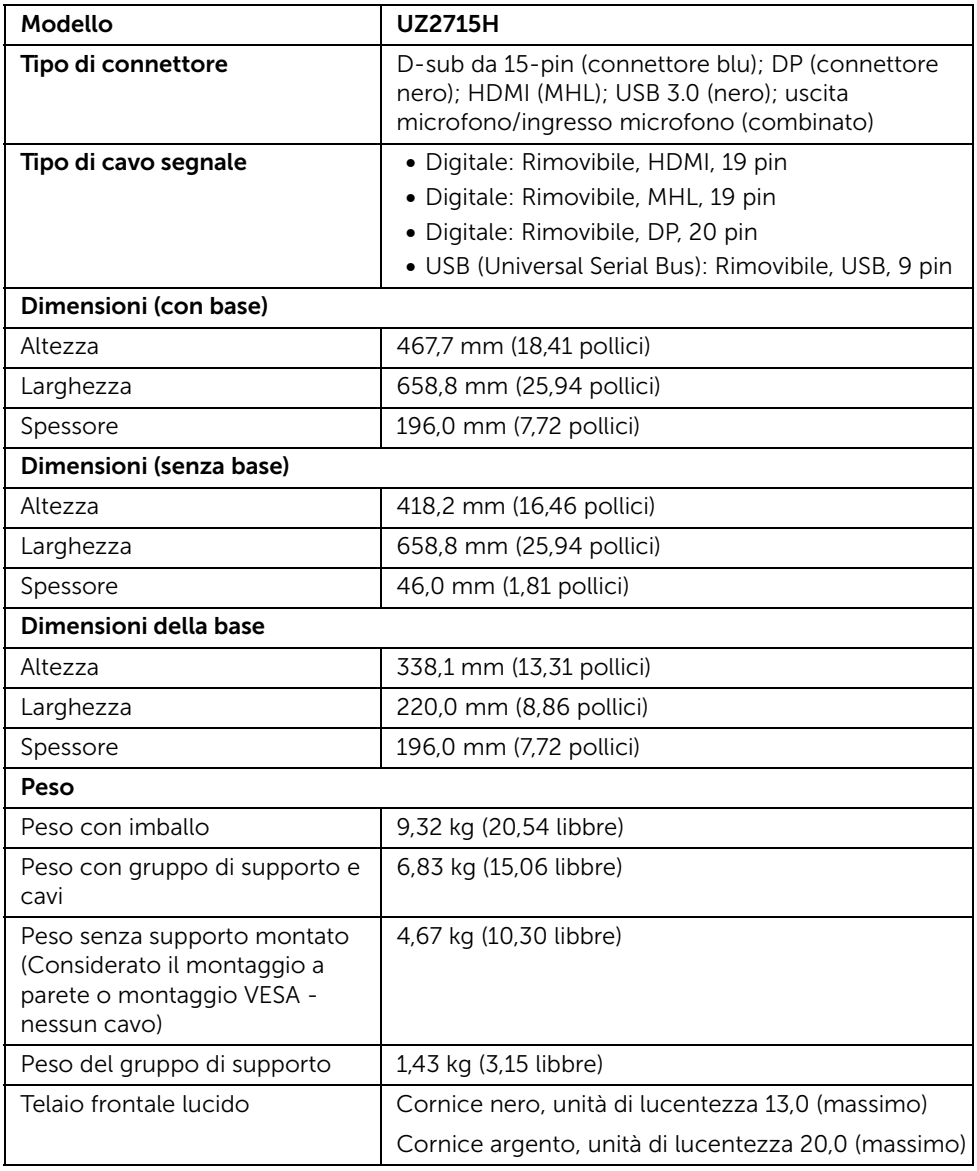

# Caratteristiche ambientali

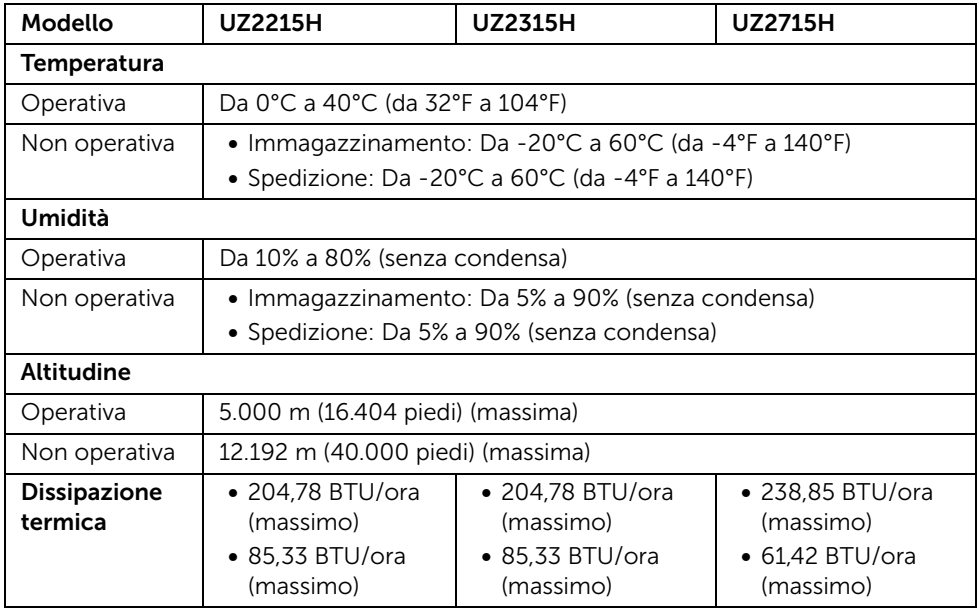

### Modalità gestione energia

Se si ha una scheda di visualizzazione conforme DPM™ di VESA o il software installato nel PC, il monitor è in grado di ridurre il consumo energetico quando non è utilizzato. Questa modalità viene denominata *Modalità risparmio energia*\*. Quando il computer rileva l'input dalla tastiera, dal mouse o altri dispositivi, il monitor riprende automaticamente il funzionamento. La tabella seguente riporta il consumo e le segnalazioni relative alla caratteristica di risparmio automatico dell'energia.

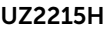

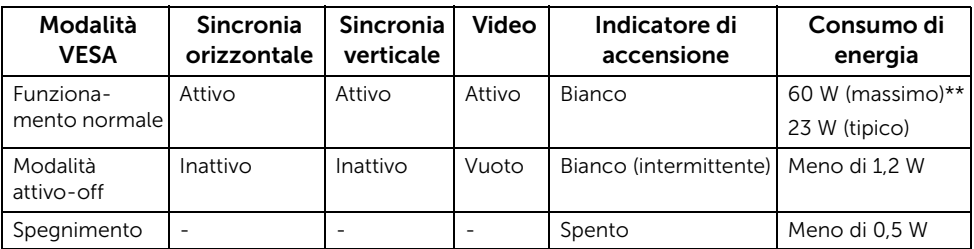

### UZ2315H

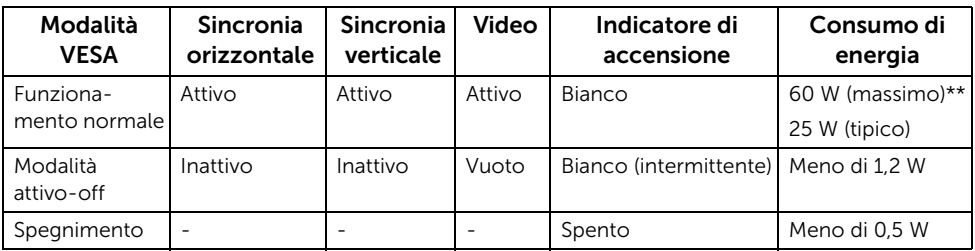

### UZ2715H

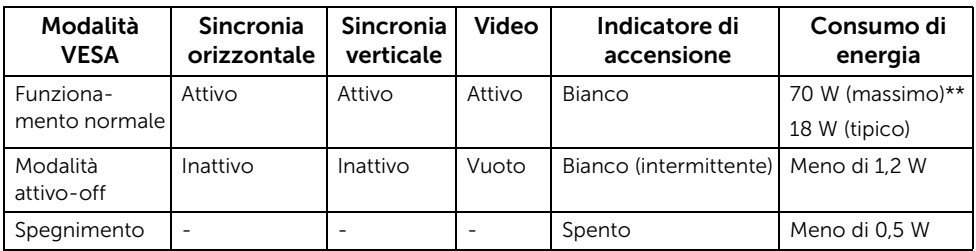

- \* Il consumo energetico pari a zero in modalità di spegnimento può essere ottenuto solamente scollegando il cavo di alimentazione dal monitor.
- \*\* Consumo energetico massimo con luminosità e contrasto massimi.

Il menu OSD funziona solo in modalità operativa normale. In modalità di disattivazione sarà visualizzato uno dei seguenti messaggi quando è premuto un tasto qualsiasi:

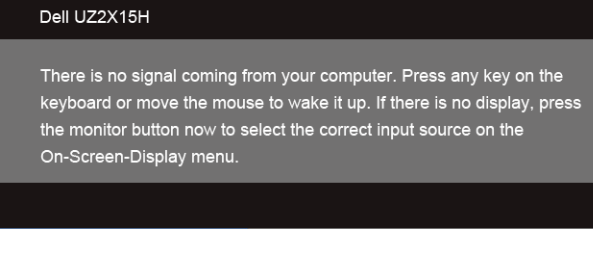

o

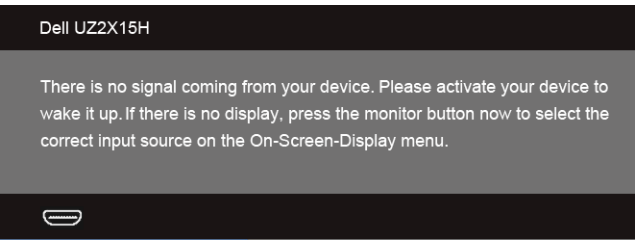

Riattivare il computer ed il monitor per accedere al menu OSD.

# Assegnazione dei Pin

### Connettore VGA

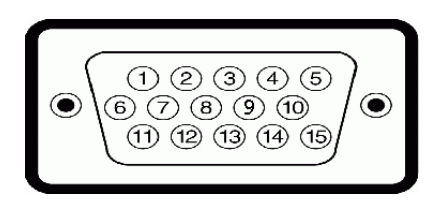

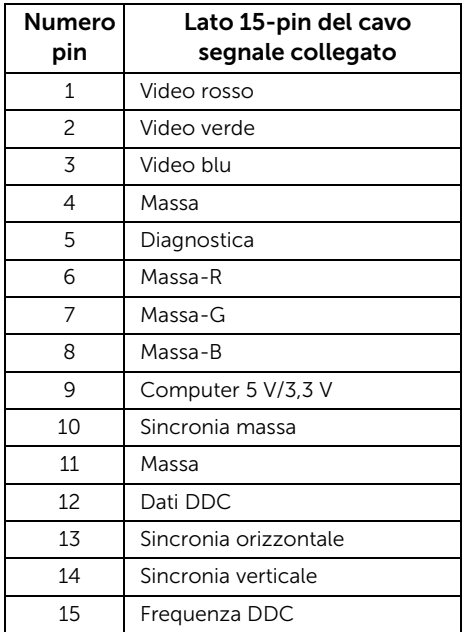

### Connettore DisplayPort

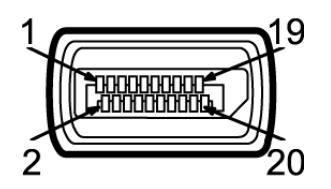

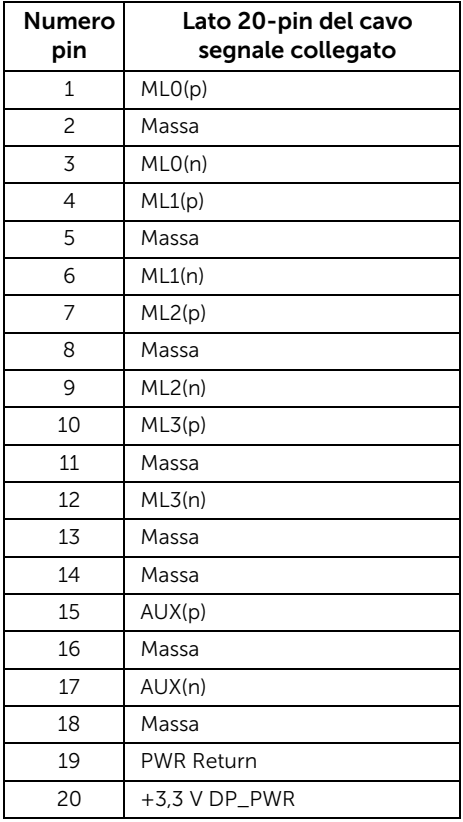

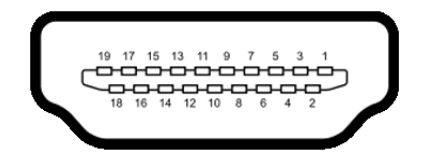

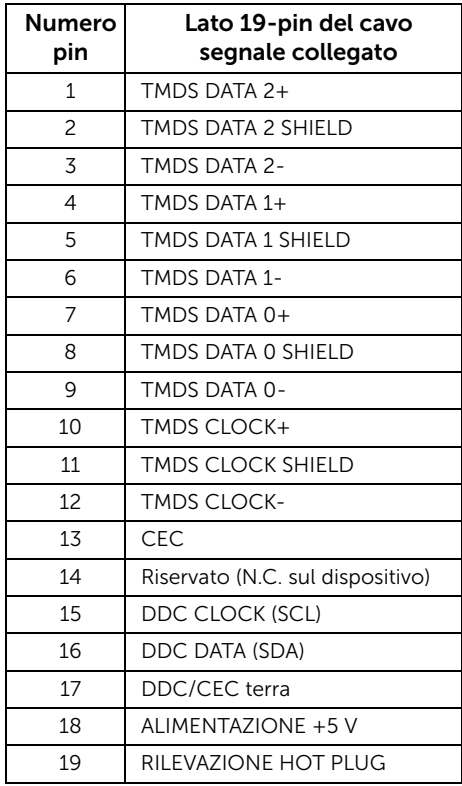

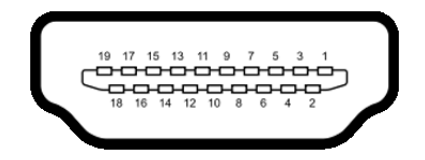

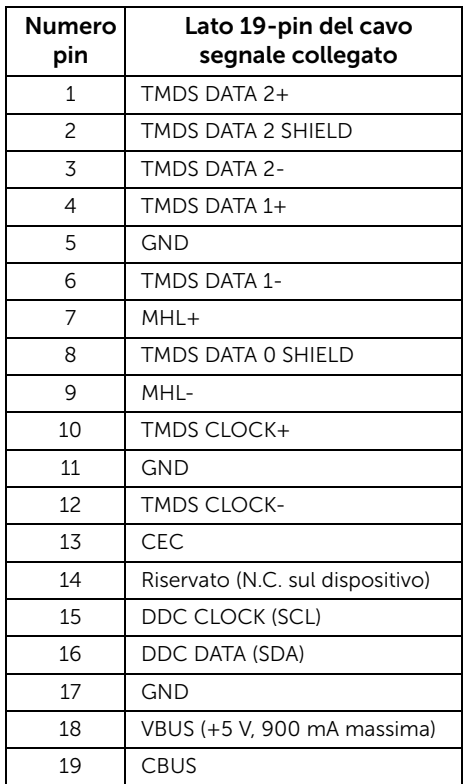

# <span id="page-25-0"></span>Funzione Plug and Play

Il monitor può essere installato su qualsiasi sistema compatibile Plug and Play. Il monitor fornisce automaticamente al computer il proprio EDID (Extended Display Identification Data) utilizzando i protocolli DDC (Display Data Channel) in modo che il sistema possa configurare e ottimizzare i parametri del monitor. La maggior parte delle installazioni del monitor è automatica; se desiderato si possono selezionare altre impostazioni. Fare riferimento a [Funzionamento del monitor](#page-36-3) per altre informazioni sulla modifica delle impostazioni del monitor.

# <span id="page-26-0"></span>Interfaccia USB

Questa sezione fornisce informazioni sulle porte USB disponibili sul monitor.

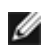

NOTA: Il monitor è compatibile con USB 3.0 Super-Speed.

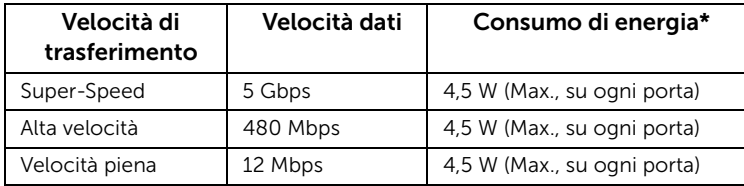

# Connettore USB Upstream

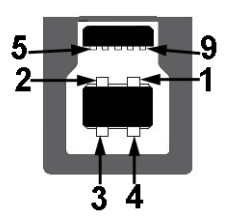

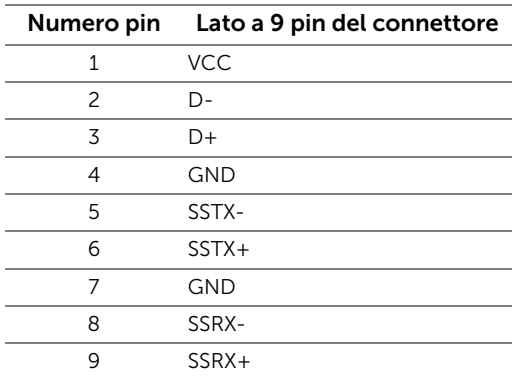

### Connettore USB Downstream

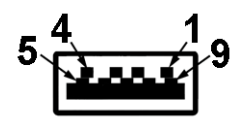

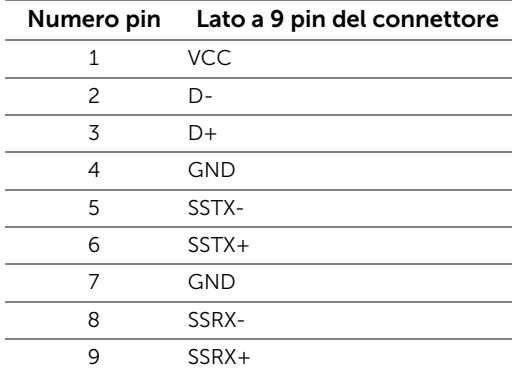

### Porte USB

- 1 upstream posteriore
- 2 downstream posteriore

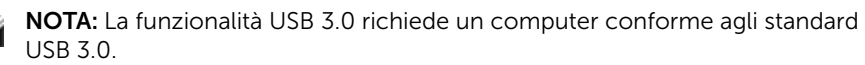

NOTA: L'interfaccia USB del monitor funziona solo quando il monitor è acceso o in modalità risparmio energetico. Se il monitor viene spento e poi riacceso, le periferiche connesse potrebbero impiegare alcuni secondi per riprendere la normale funzionalità.

# <span id="page-27-0"></span>Qualità del monitor LCD e criteri sui pixel

Durante la procedura di produzione dei monitor LCD, non è anomalo che uno o più pixel restino fissi in uno stato immutato che sono difficili da rilevare e non influenzano la qualità di visualizzazione o d'uso. Per altre informazioni sulla qualità dei monitor Dell e dei pixel, si supporto Dell all'indirizzo: http://www.dell.com/support/monitors.

# <span id="page-28-0"></span>Linee guida sulla manutenzione

# Pulizia del monitor

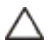

AVVISO: Leggere con attenzione le presenti [Istruzioni di sicurezza](#page-70-4) prima di pulire il monitor.

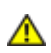

AVVERTENZA: Prima di pulire monitor, scollegare il cavo di alimentazione del monitor dalla presa elettrica.

Per una maggiore praticità, seguire le istruzioni riportate di seguito durante il disimballaggio, la pulizia, o il trasporto del monitor:

- Per pulire lo schermo antistatico, inumidire leggermente un panno morbido e pulito. Se possibile, utilizzare un fazzoletto specifico per la pulizia dello schermo o una soluzione adatta al rivestimento antistatico. Non usare benzene, diluenti, ammoniaca, sostanze abrasive o aria compressa.
- Usare un panno leggermente inumidito con acqua calda per pulire il monitor. Evitare di usare detergenti di alcun tipo, perché alcuni detergenti lasciano una patina lattiginosa sulle plastiche.
- Se si nota della polvere bianca sul monitor, quando lo si disimballa, pulirla con un panno.
- Maneggiare con cura il monitor perché le plastiche di colore scuro sono più delicate di quelle di colore chiaro, e si possono graffiare mostrando segni bianchi.
- Per aiutare il monitor a mantenere la migliore qualità d'immagine, usare uno screensaver dinamico e spegnere il monitor quando non è in uso.

# <span id="page-30-1"></span>Fissare il supporto

Ø

<span id="page-30-0"></span>NOTA: La base è staccata quando il monitor è inviato dalla fabbrica.

NOTA: Per impostare con qualsiasi altro stand, Per impostare con qualsiasi altro stand, si prega di consultare la guida di installazione rispettivi stand per le istruzioni di installazione.

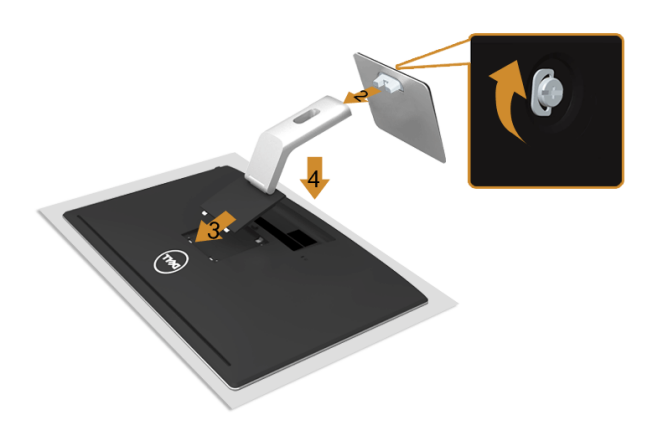

Attaccare il monitor alla base:

- 1. Rimuovere coperchio e collocarci sopra il monitor.
- 2. Fissare il supporto regolabile e la base del supporto. Stringere la vite a testa zigrinata sotto alla base.
- 3. Inserire la scanalatura sul retro del monitor sulle due linguette che si trovano sulla parte superiore della base.
- 4. Premere la base finché scatta in posizione.

# <span id="page-30-2"></span>Connessione del monitor

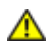

AVVERTENZA: Prima di iniziare le procedure descritte nella presente sezione, attenersi alle [Istruzioni di sicurezza](#page-70-4).

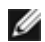

NOTA: Non collegare al contempo tutti i cavi al computer.

Per connetter il monitor al computer.

1. Spegnere il computer e staccare il cavo di alimentazione. Collegare il cavo VGA/HDMI/MHL/DP dal monitor al computer.

# Collegamento del cavo VGA blu

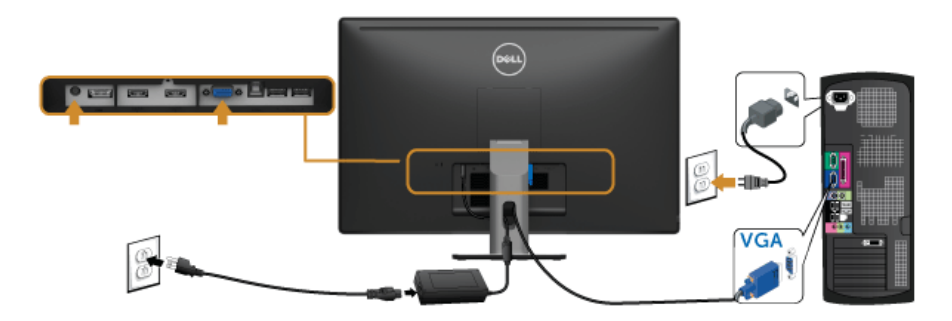

# Collegamento del cavo HDMI

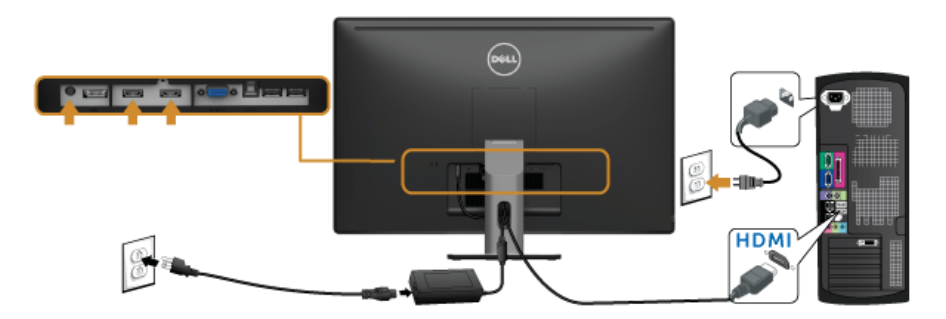

# Collegamento del cavo MHL

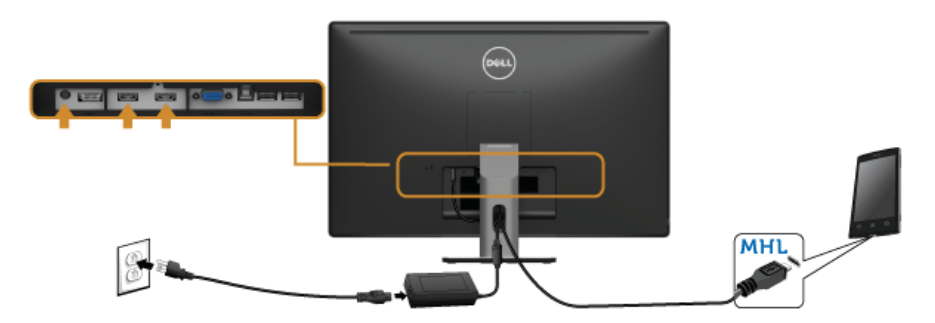

### Collegamento del cavo DisplayPort nero

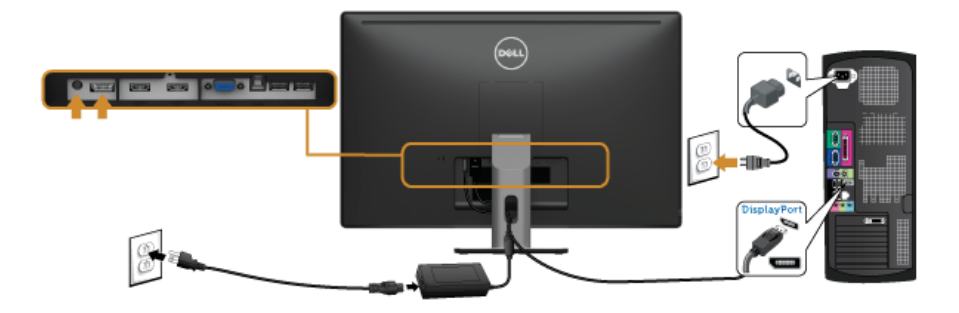

### Connessione del cavo USB 3.0

Una volta completata la connessione del cavo VGA/DP/HDMI, seguire la procedura in basso per collegare il cavo USB 3.0 al computer e completare la configurazione del monitor:

- 1. Connettere il cavo USB 3.0 upstream (in dotazione) alla porta upstream del monitor, quindi alla porta USB 3.0 adeguata sul computer. (vedere [Vista dal basso](#page-10-0) per i dettagli.)
- 2. Connettere le periferiche USB 3.0 alle porte USB 3.0 downstream del monitor.
- 3. Collegare i cavi di alimentazione del computer e del monitor alla presa più vicina.
- 4. Accendere il monitor e il computer. Se sul monitor è visualizzata un'immagine, l'installazione è stata completata. In caso contrario, vedere [Problemi specifici della connessione USB \(Universal Serial Bus\)](#page-66-1).
- 5. Utilizzare il fermacavi della base del monitor per organizzare i cavi.

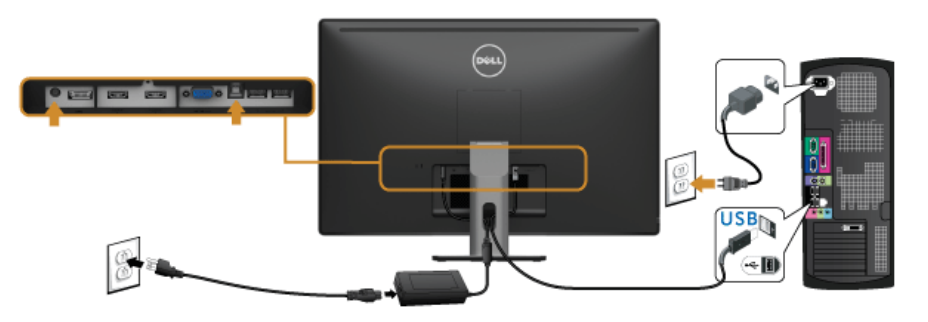

# Uso del collegamento Mobile-High Definition (MHL)

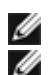

NOTA: Il monitor è certificato MHL.

NOTA: Per usare la funzione MHL, utilizzare esclusivamente un cavo certificato MHL e dispositivi di origine che supportano l'uscita MHL.

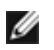

NOTA: Alcuni dispositivi di origini MHL potrebbero richiedere alcuni secondi o più per inviare l'immagine, in relazione al dispositivo di origine MHL.

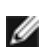

NOTA: Quando il dispositivo di origine MHL entra in modalità Standby, il monitor visualizza una schermata nera e mostra il seguente messaggio in relazione all'uscita del dispositivo di origine MHL.

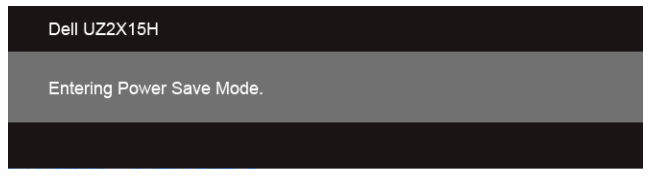

Per attivare la connessione MHL, attenersi ai passaggi di seguito:

- 1. Collegare il cavo di alimentazione al monitor e a una presa CA.
- 2. Collegare la porta (micro) USB sul dispositivo di origine MHL alla porta HDMI (MHL) 1 o HDMI (MHL) 2 sul monitor utilizzando un cavo MHL certificato (vedere [Vista dal](#page-10-0)  [basso](#page-10-0) per i dettagli).
- 3. Accendere il monitor e il dispositivo di origine MHL.

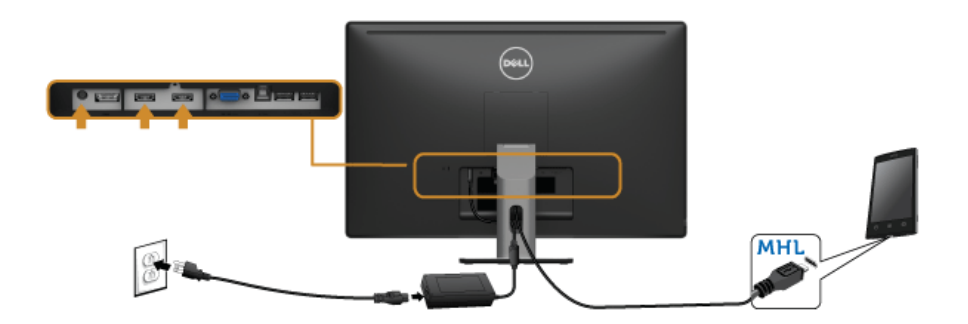

- 4. Selezionare l'origine in ingresso sul monitor su HDMI (MHL) 1 o HDMI (MHL) 2 utilizzando il menu OSD (vedere [Uso del menu OSD \(On Screen Display\)](#page-40-1) per i dettagli.)
- 5. In caso contrario, vedere [Problemi specifici del Mobile High-Definition Link \(MHL\).](#page-67-2)

# <span id="page-34-0"></span>Organizzare i cavi

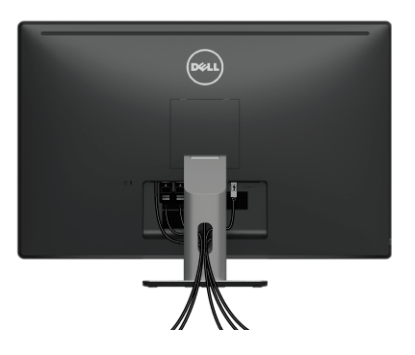

Dopo aver fissato tutti i cavi al monitor e al computer, (Si veda [Connessione del monitor](#page-30-2) per i collegamenti dei cavi,) usare il passacavi per organizzare i cavi in maniera ordinata, come mostrato sopra.

# <span id="page-34-1"></span>Togliere il supporto del monitor

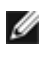

NOTA: Per evitare di graffiare il monitor mentre si monta la base, far attenzione a posizionare il monitor su una superficie pulita.

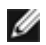

NOTA: Per impostare con qualsiasi altro stand, si prega di consultare la guida di installazione rispettivi stand per le istruzioni di installazione.

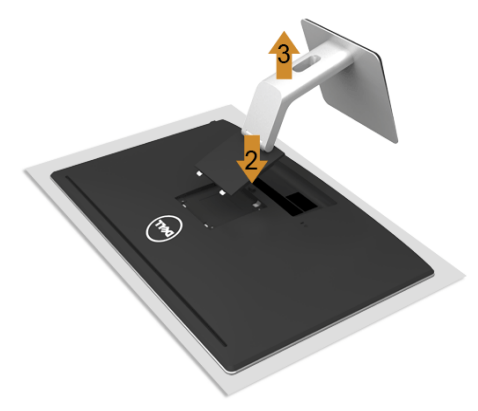

Per rimuovere la base:

- 1. Posizionare il monitor su un panno soffice o cuscino.
- 2. Tenere premuto il pulsante di sblocco della base.
- 3. Sollevare la base e allontanarla dal monitor.

# <span id="page-35-0"></span>Montaggio su parete (Opzionale)

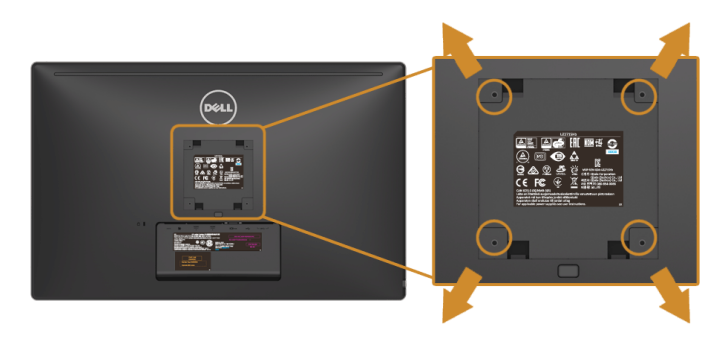

(Dimensioni delle viti: M4 x 10 mm).

Fare riferimento alle istruzioni in dotazione al kit di montaggio a parete compatibile VESA.

- 1. Collocare il pannello del monitor su di un panno morbido o un cuscino appoggiato su una superficie piana.
- 2. Rimuovere la base.
- 3. Usare un cacciavite a croce Phillips per rimuovere le quattro viti che fissano la copertura di plastica.
- 4. Fissare la staffa di supporto del kit di montaggio su parete al monitor.
- 5. Installare il monitor sulla parete attenendosi alle istruzioni in dotazione al kit di montaggio a parete.

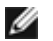

NOTE: Da usare solo con staffe per il montaggio su parete omologate UL con una capacità minima di peso/carico di 3,1 kg (UZ2215H) / 3,7 kg (UZ2315H) / 4,7 kg (UZ2715H).
## Accendere il monitor

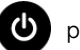

Premere il pulsante  $\bigcirc$  per accendere il monitor.

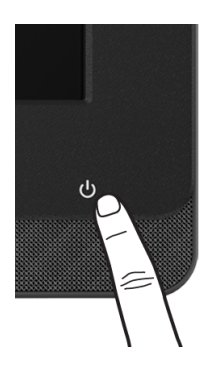

## Uso del pannello frontale

Usare i tasti di controllo del pannello frontale del monitor per il collegamento del software Microsoft<sup>®</sup> Lync® o regolare le caratteristiche dell'immagine visualizzata. Come si usano questi tasti, il menu On-Screen Display (OSD) o gli indicatori LED mostrano i valori numerici o le attività delle caratteristiche in corso di modifica.

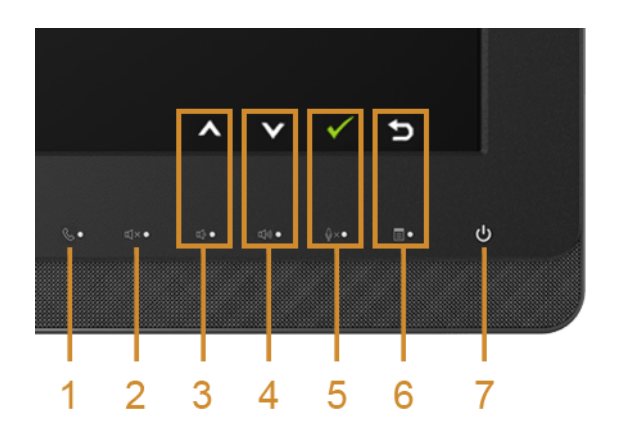

La tabella di seguito descrive i tasti del pannello frontale e i tasti dell'OSD:

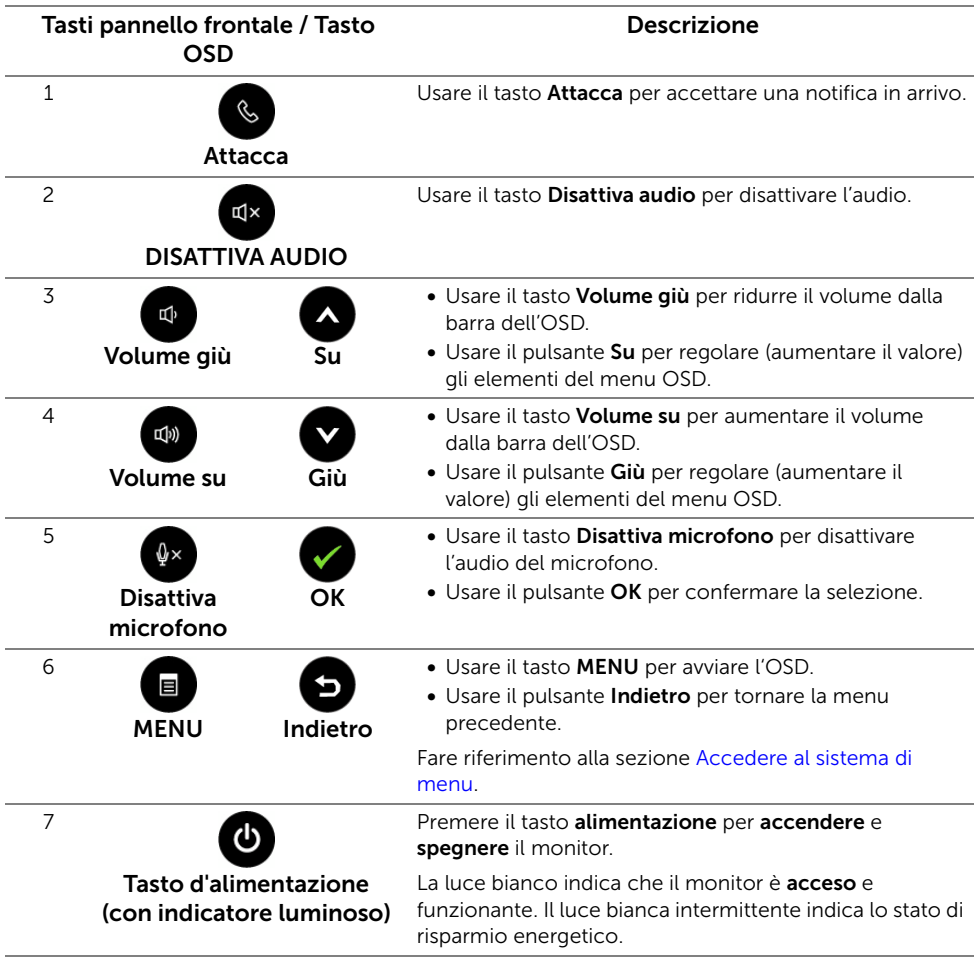

### Accesso a Microsoft® Lync® con i tasti del pannello

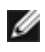

Per attivare le funzioni di Microsoft® Lync® con il monitor, assicurarsi che il cavo USB up stream sia collegato tra il computer e il monitor. In caso contrario, viene visualizzato il seguente messaggio:

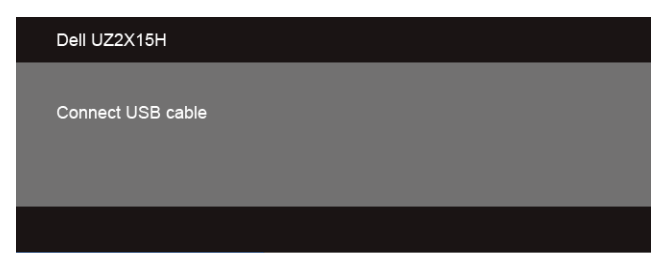

NOTE: I tasti del pannello frontale, esclusi Volume su e Volume giù, funzionano Ø solamente quando Microsoft<sup>®</sup> Lync® è attivo sul computer.

1. Attacca

Il pulsante Attacca lampeggia quando si ricevono chiamate su Lync. Premere il tasto Attacca per rispondere alla chiamata voce o video in arrivo.

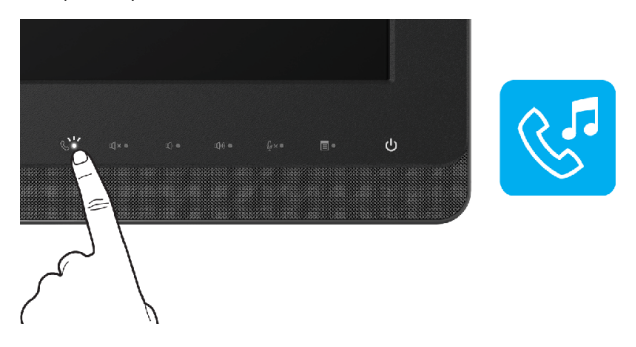

Per terminare una chiamata voce o video, premere il pulsante Attacca.

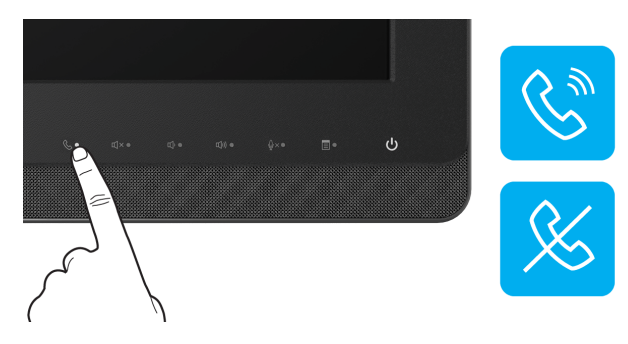

#### 2. Disattiva audio

Per disattivare l'audio, premere il tasto **Disattiva audio**. Il tasto disattiva audio si accende quando l'audio è disattivato.

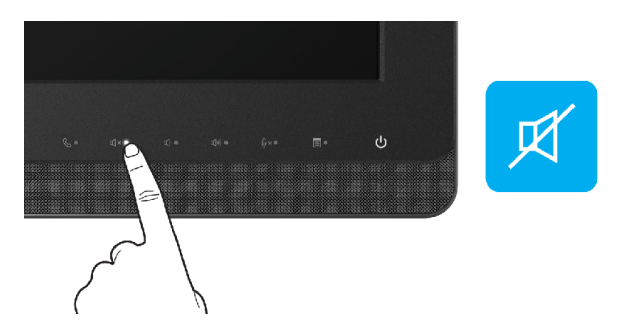

3. Volume giù/Volume su

Per regolare il volume, premere i tasti Volume giù o Volume su. L'OSD attivato mostra i valori numerici del livello del volume.

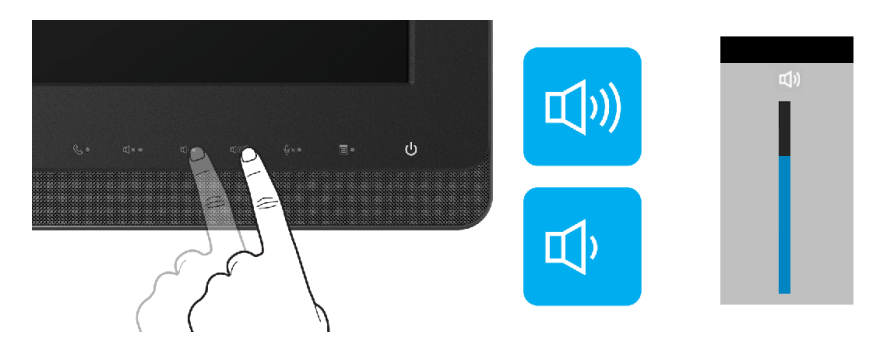

4. Disattiva microfono

Per disattivare il microfono, premere il tasto Disattiva microfono. Il tasto disattiva microfono si accende quando il microfono è disattivato.

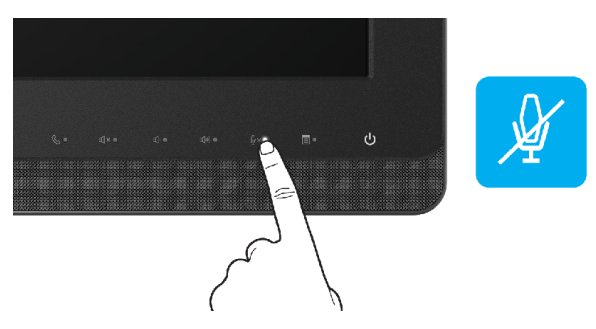

## <span id="page-40-1"></span>Uso del menu OSD (On Screen Display)

### <span id="page-40-0"></span>Accedere al sistema di menu

Ø

NOTA: Se si modificano le impostazioni e poi si procede ad un altro menu, oppure si esce dal menu OSD, il monitor salva automaticamente le modifiche eseguite. Le modifiche sono salvate anche quando si eseguono delle modifiche e si aspetta che i menu OSD sparisca.

1. Premere il tasto **butta per avviare il menu OSD e visualizzare il menu principale.** 

#### Menu principale per input analogico (VGA)

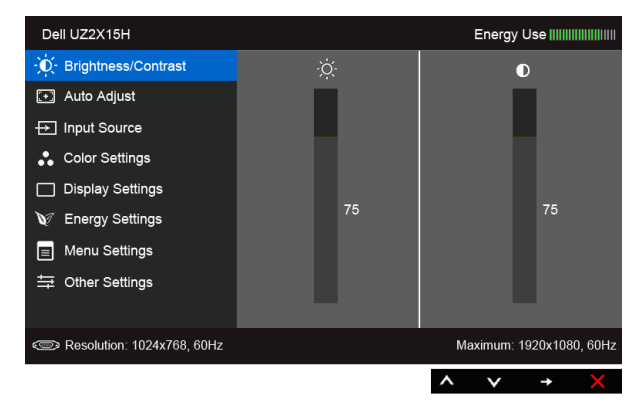

#### Menu principale per input digitale (HDMI (MHL) 1/ HDMI (MHL) 2)

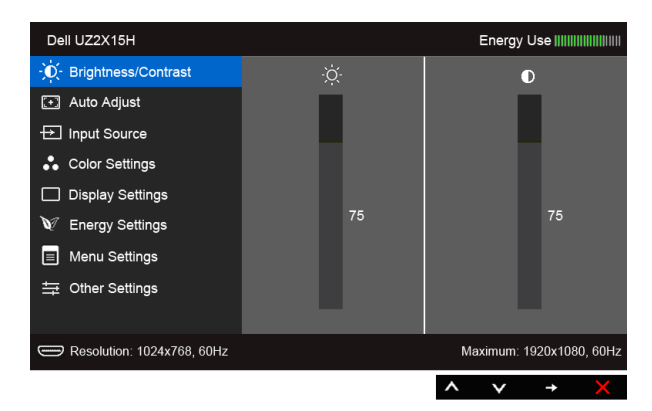

o

#### Menu principale per input digitale (DP)

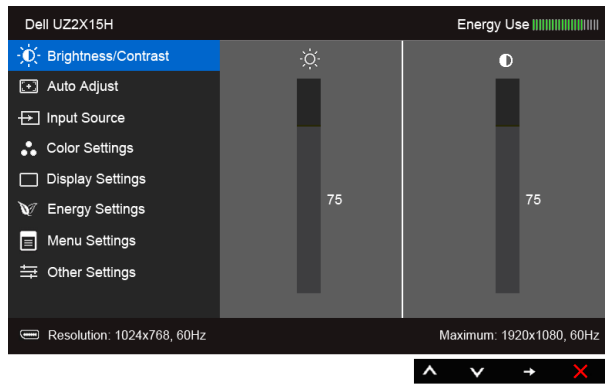

- 2. Usare  $\bigotimes$  e  $\bigotimes$  per spostarsi tra le opzioni d'impostazione. Come ci si sposta da una icona all'altra, il nome dell'opzione è evidenziato. Fare riferimento alla tabella che segue per un elenco completo di tutte le opzioni disponibili per il monitor.
- 3. Usare  $\bigoplus$  per attivare l'opzione evidenziata.
- 4. Usare  $\bigcirc$  e  $\bigcirc$  per selezionare il parametro desiderato.
- 5. Usare **e** per accedere alla barra di scorrimento e poi usare  $\bullet$  e  $\bullet$ , in base agli indicatori sul menu, per seguire le modifiche.
- 6. Selezionare l'opzione **D** per tornare al menu principale.

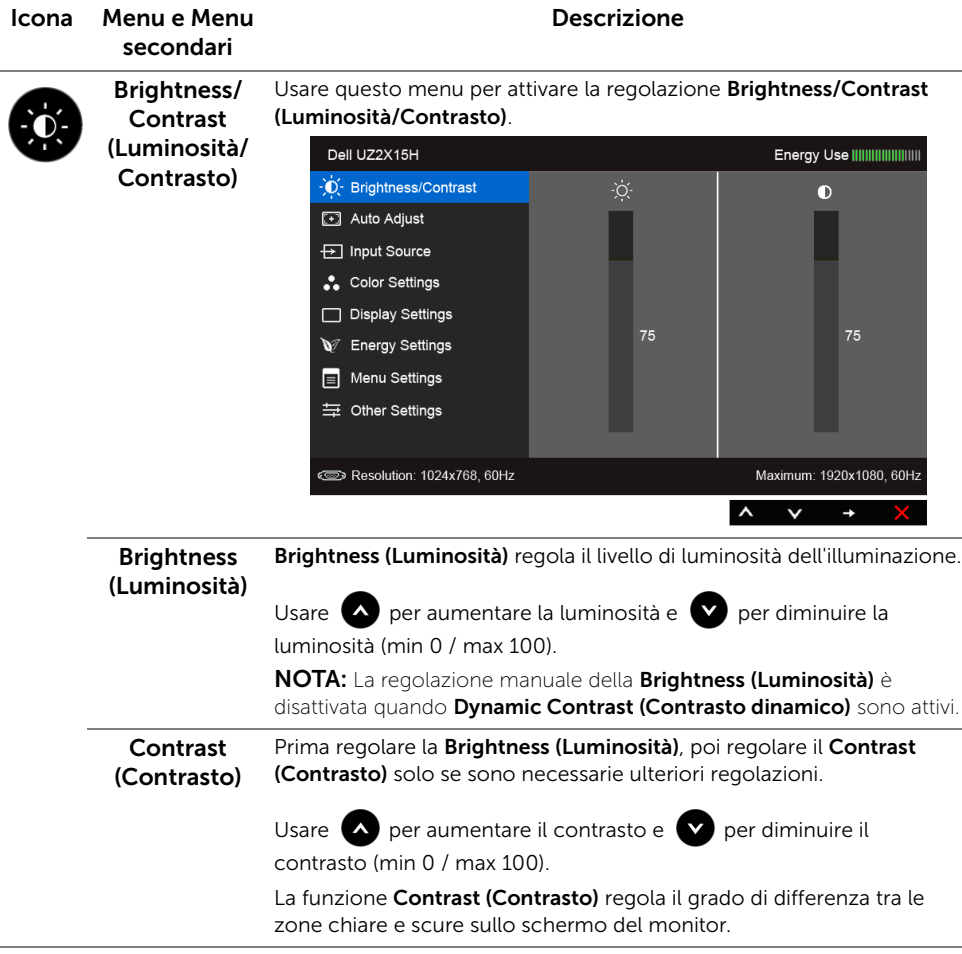

<span id="page-43-0"></span>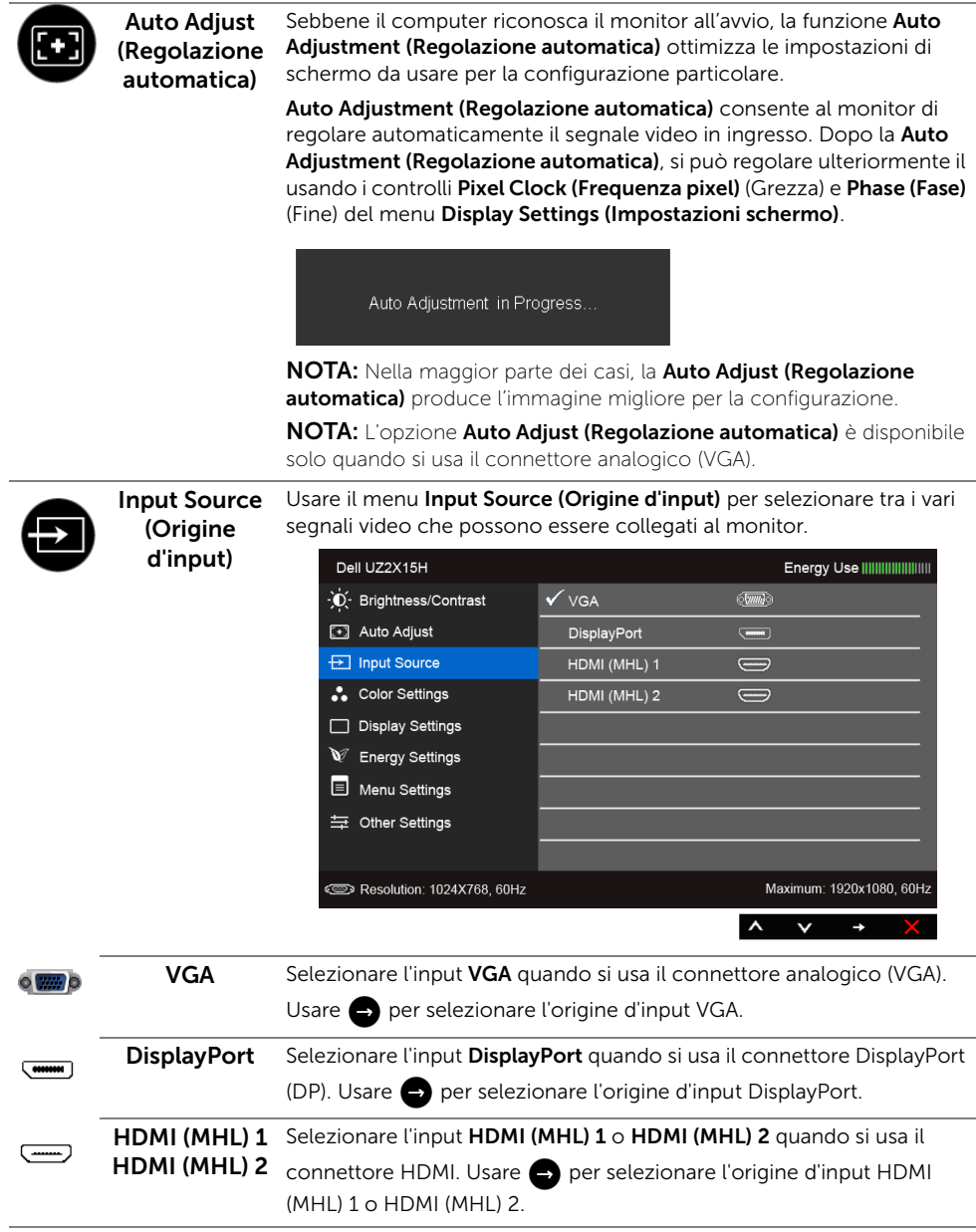

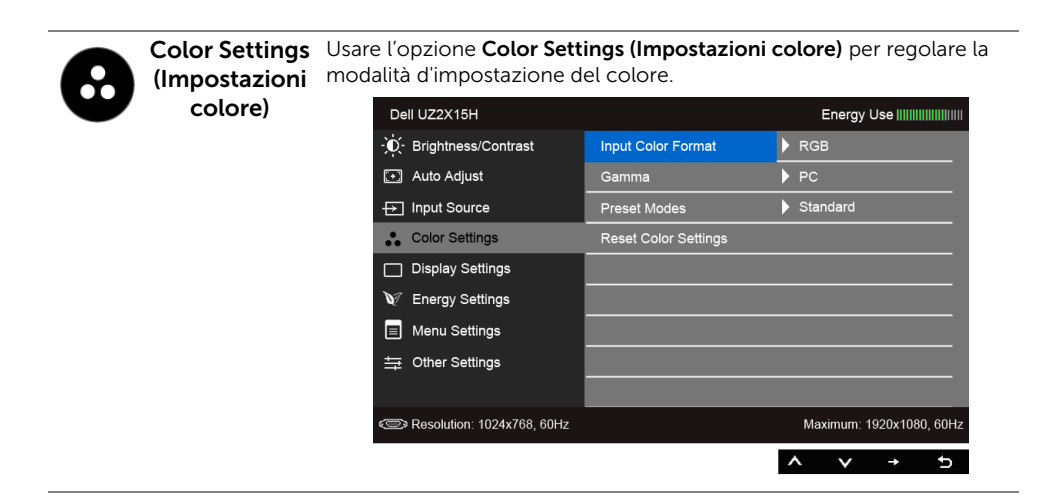

### Input Color Format (Formato

Consente di impostare la modalità di ingresso video su:

**colore d'input)** DisplayPort); o i dispositivi MHL utilizzando il cavo MHL. RGB: Selezionare questa opzione se il monitor è collegato a un computer (o lettore DVD) utilizzando il cavo HDMI (o cavo

> YPbPr: Selezionare questa opzione se il monitor è collegato a un lettore DVD tramite YPbPr utilizzando il cavo HDMI (o cavo DisplayPort); o i dispositivi MHL tramite YPbPr utilizzando il cavo MHL.

Oppure se l'impostazione di uscita del colore del DVD (o dispositivo MHL) non è RGB.

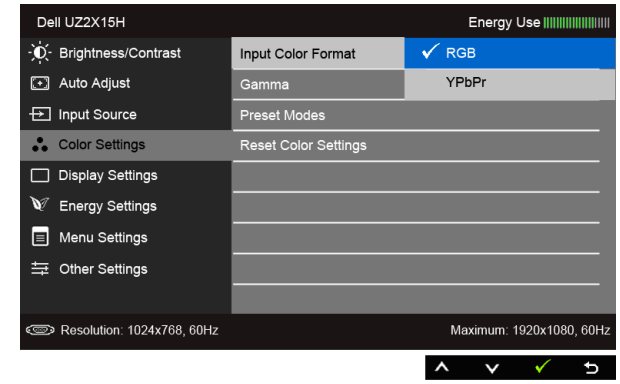

Gamma Consente di impostare la Gamma su PC o Mac.

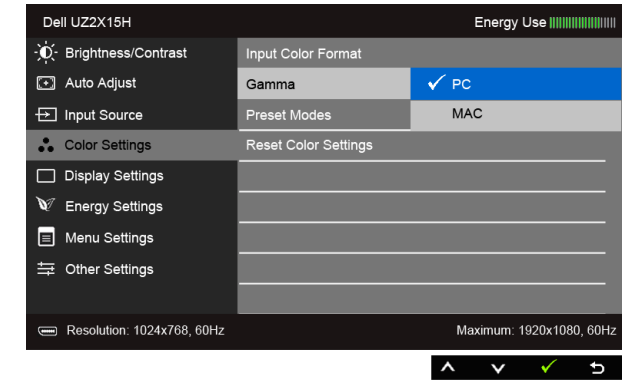

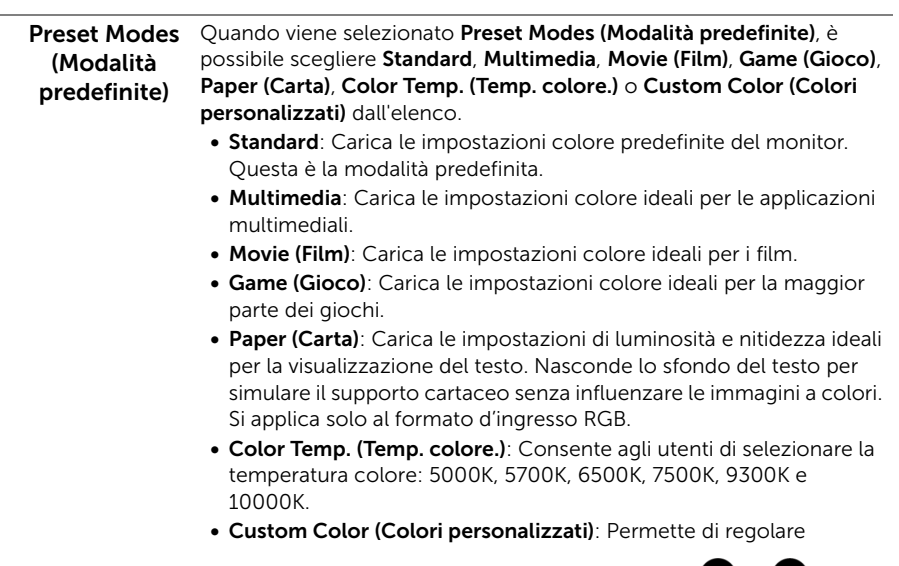

manualmente le impostazioni del colore. Usare  $\bigotimes$  e  $\bigotimes$  per regolare i valori dei tre colori (R, G, B) e creare una modalità colore predefinita personalizzata.

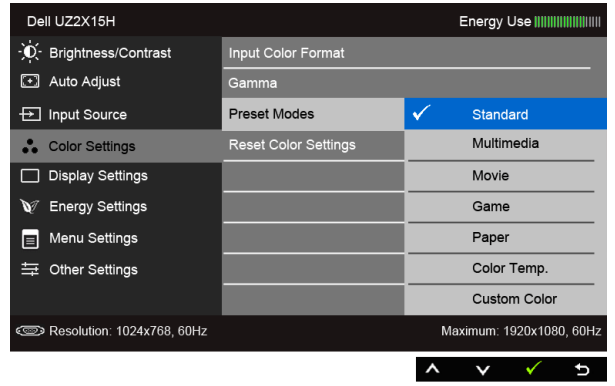

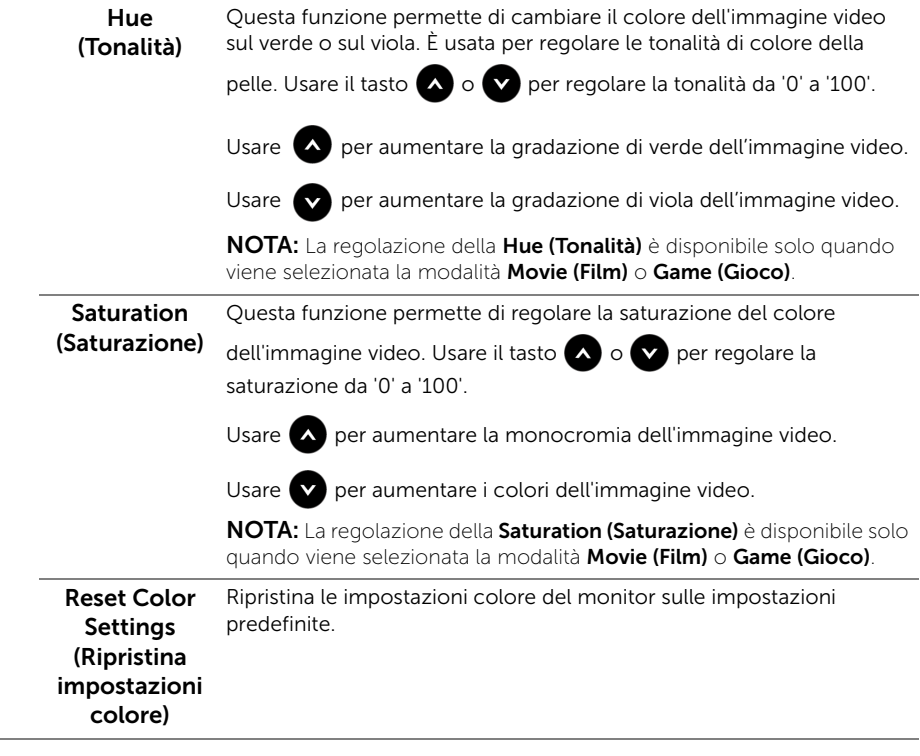

 $\sim$ 

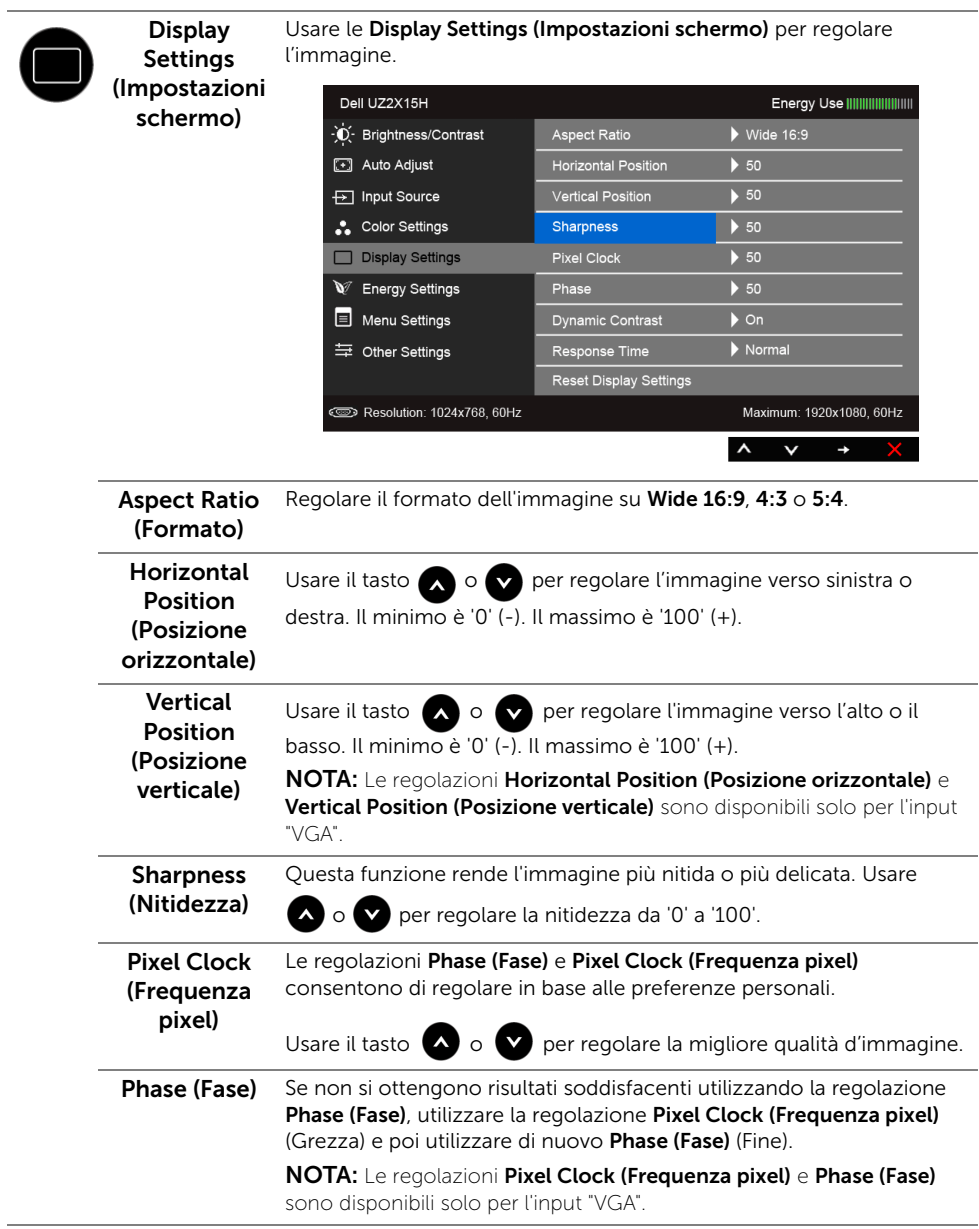

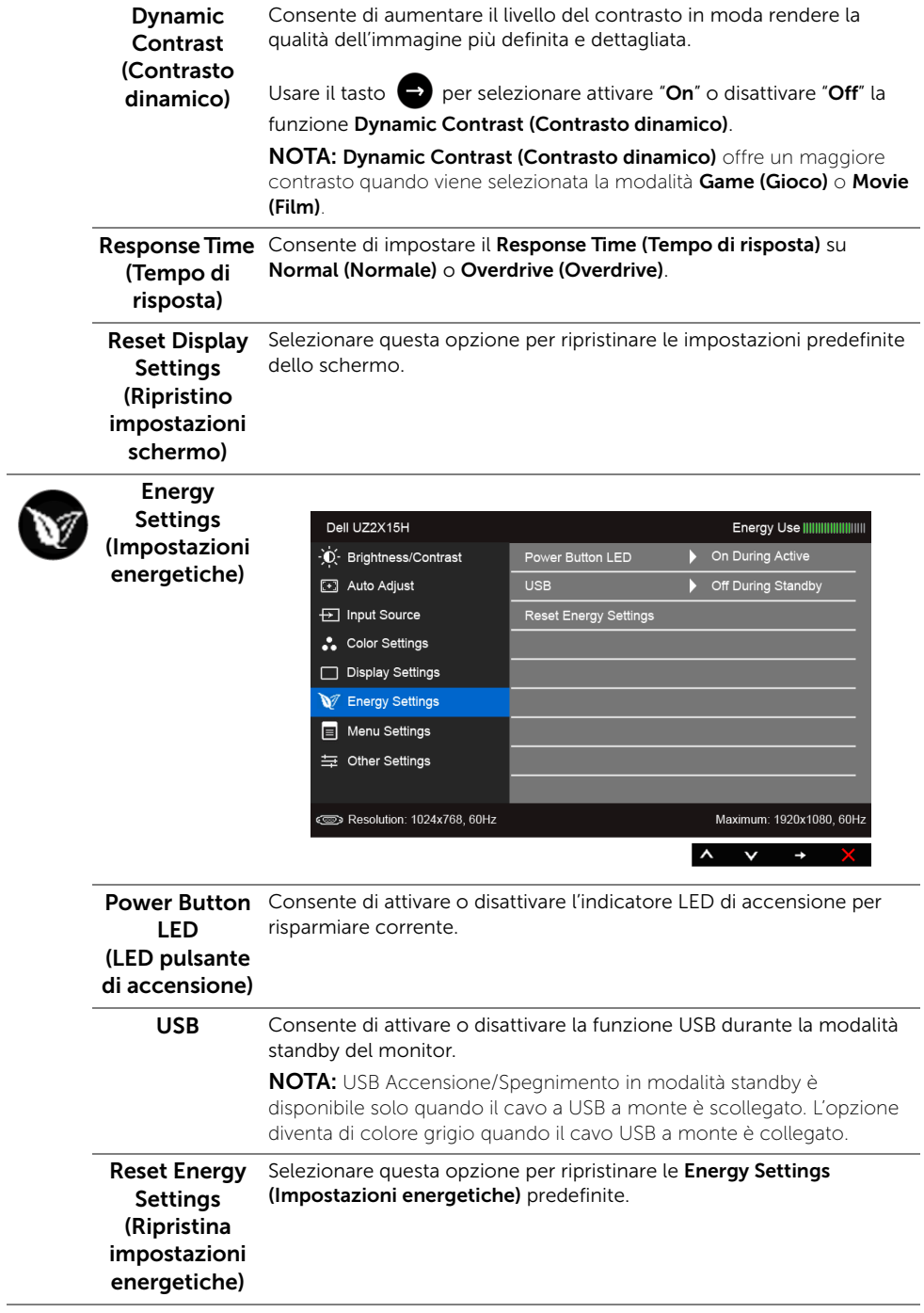

<span id="page-50-0"></span>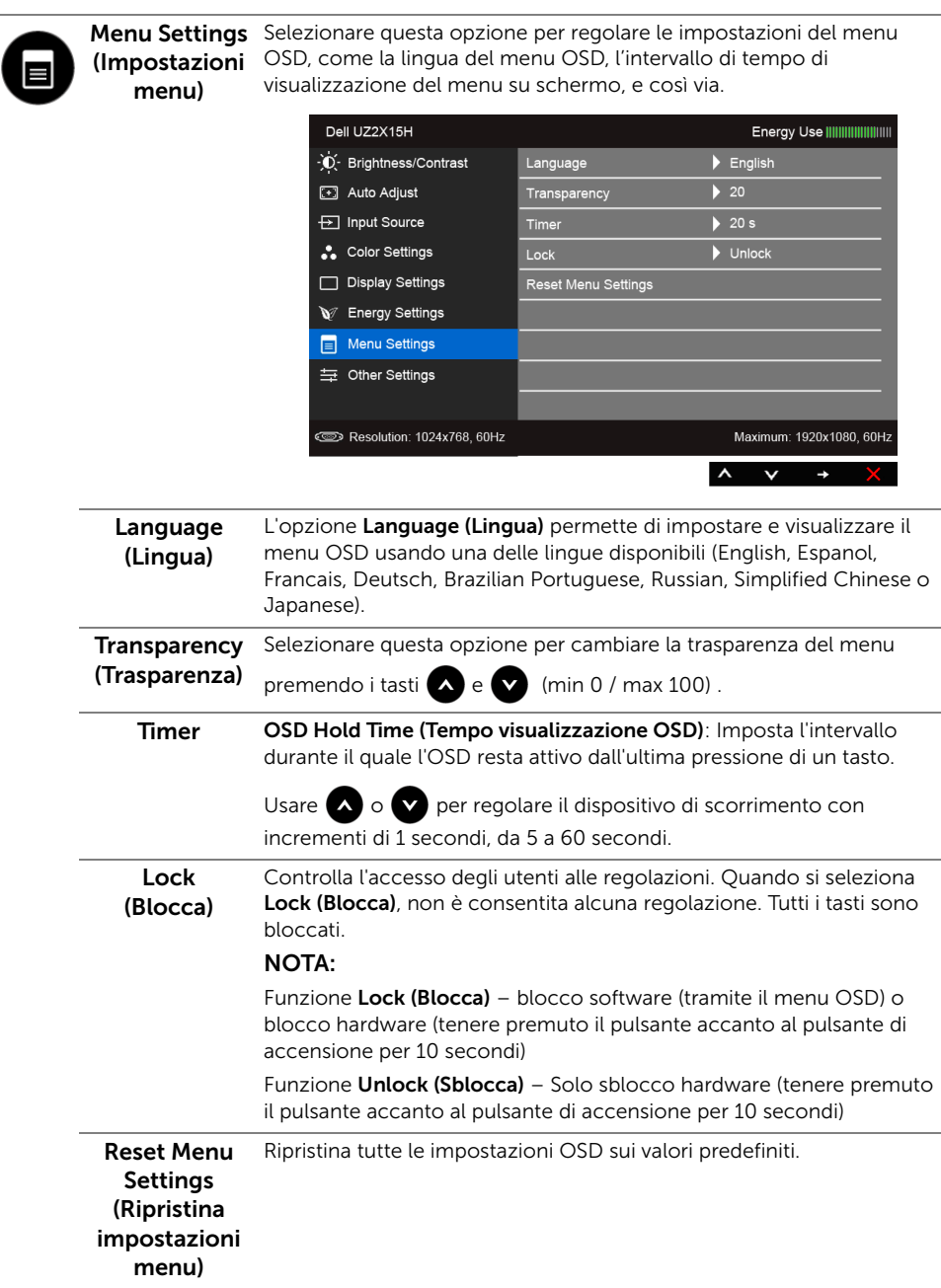

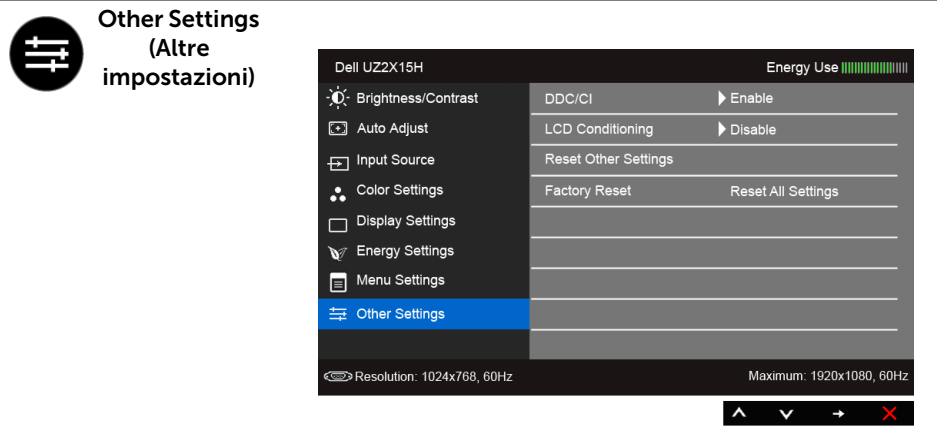

DDC/CI DDC/CI (Display Data Channel/Command Interface) consente ai parametri del monitor (luminosità, bilanciamento del colore, eccetera) di essere regolabili tramite il software del computer.

La funzione può essere disabilitata selezionando Disable (Disabilita).

Abilitare questa funzione per migliorare l'esperienza personale ed ottimizzare le prestazioni del monitor.

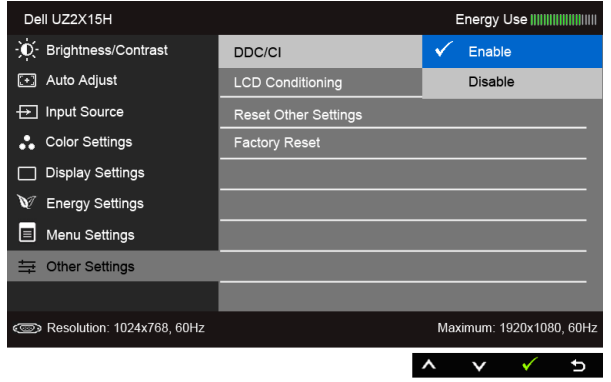

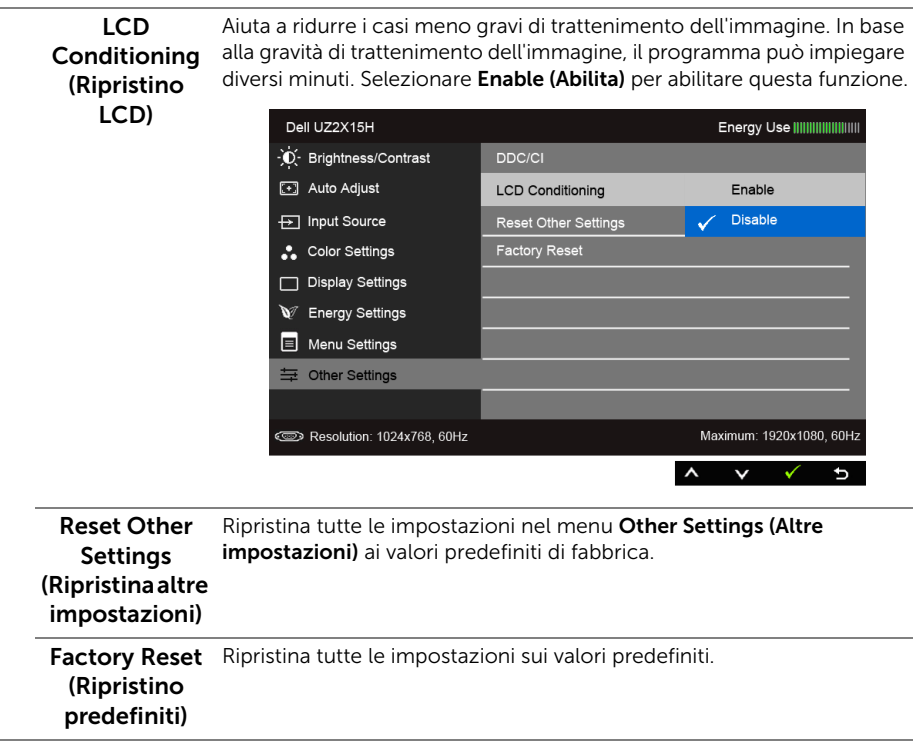

NOTA: Questo monitor è dotato di una funzione che consente di calibrare automaticamente la luminosità per compensare il deterioramento della luminosità del LED.

### Messaggi d'avviso OSD

Quando la funzione Dynamic Contrast (Contrasto dinamico) è selezionata (nelle modalità predefinite: Game (Gioco) o Movie (Film)), la regolazione manuale della luminosità è disattivata.

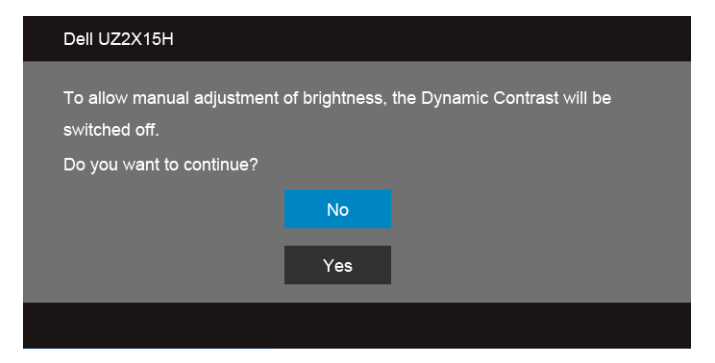

Quando il monitor non supporta una particolare risoluzione si vedrà il seguente messaggio:

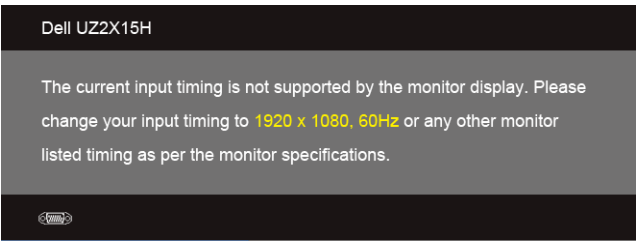

Indica che il monitor non è in grado di sincronizzarsi con il segnale che riceve dal computer. Si veda [Specifiche del monitor](#page-11-0) per avere le frequenze Verticali e Orizzontali utilizzabili da questo monitor. La modalità raccomandata è 1920 x 1080.

Si vedrà il seguente messaggio prima che la funzione DDC/CI sia disabilitata:

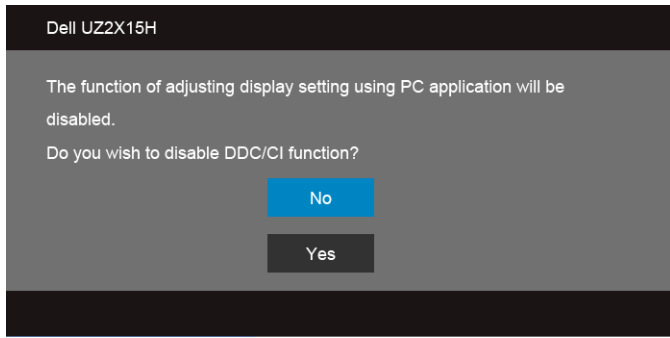

Quando il monitor accede alla modalità di risparmio energetico, appare il seguente messaggio:

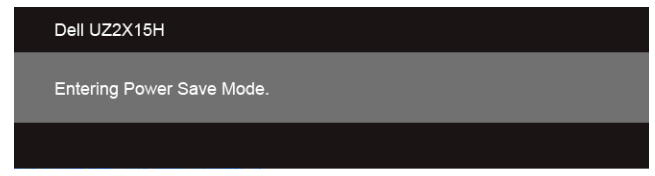

Attivare il computer ed il monitor per accedere a [OSD](#page-40-1).

Se si preme qualsiasi altro tasto, fatta eccezione per il tasto d'alimentazione, apparirà uno dei seguenti messaggi in base all'input selezionato:

#### Input VGA/DP/HDMI (MHL)

o

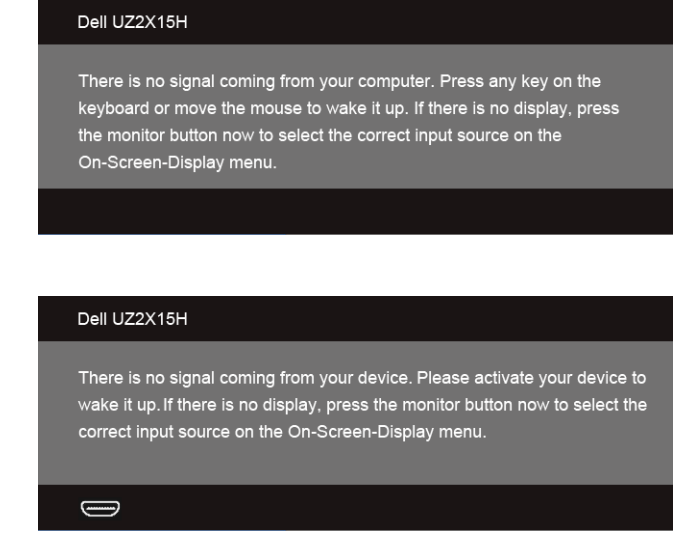

Se è selezionato l'input VGA, HDMI (MHL) o DP ed i cavi corrispondenti non sono collegati, apparirà la finestra di dialogo mostrata di seguito.

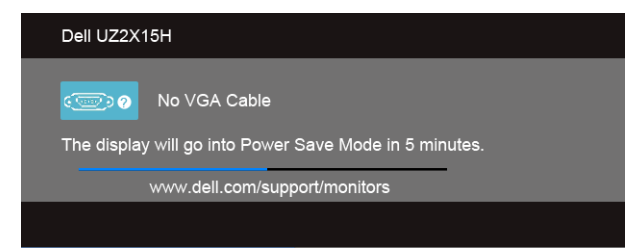

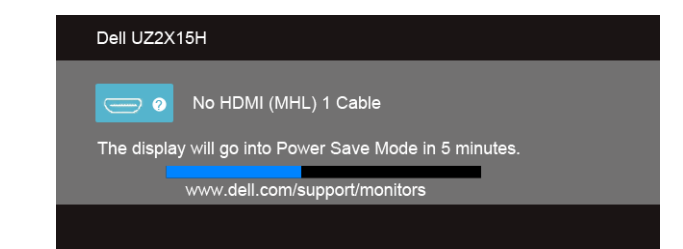

o

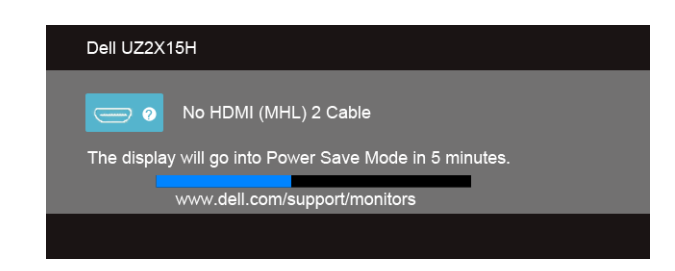

o

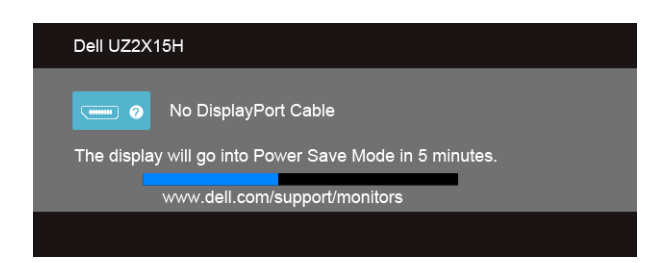

Si veda la sezione [Ricerca dei guasti](#page-60-0) per altre informazioni.

## Uso della funzione inclinazione (Per UZ2215H e UZ2715H)

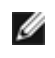

NOTA: Per impostare con qualsiasi altro stand, Per impostare con qualsiasi altro stand, si prega di consultare la guida di installazione rispettivi stand per le istruzioni di installazione.

### Inclinazione

Con il supporto collegato al monitor, è possibile inclinare il monitor per un angolo di visualizzazione più comodo.

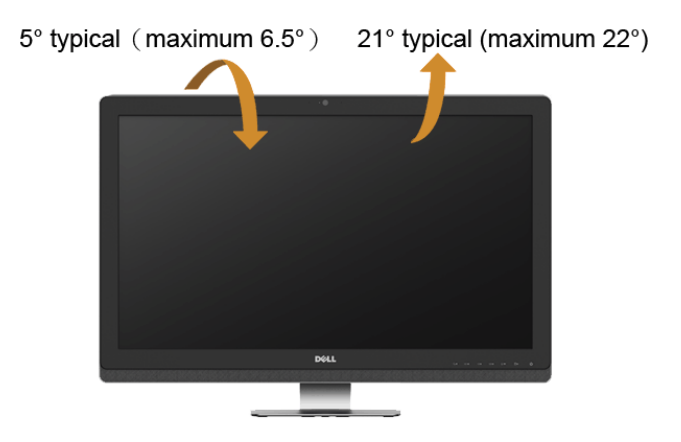

NOTA: La base è staccata quando il monitor è inviato dalla fabbrica.Ø

## Uso della funzione d'inclinazione, rotazione ed estensione verticale (Per UZ2315H)

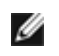

NOTA: Per impostare con qualsiasi altro stand, Per impostare con qualsiasi altro stand, si prega di consultare la guida di installazione rispettivi stand per le istruzioni di installazione.

### Inclinazione, rotazione

Con il supporto collegato al monitor, è possibile inclinare e ruotare il monitor per un angolo di visualizzazione più comodo.

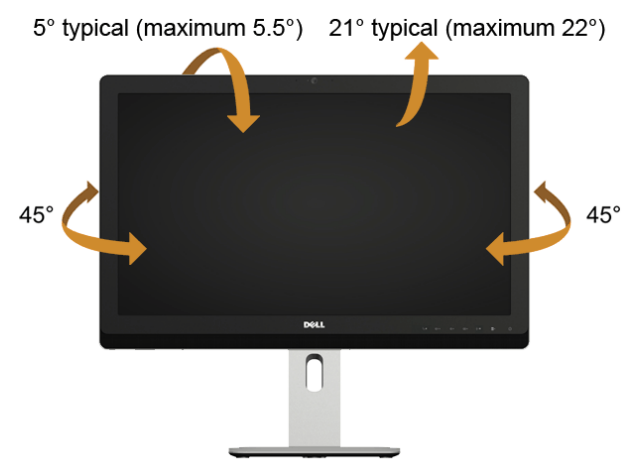

NOTA: La base è staccata quando il monitor è inviato dalla fabbrica. M

### <span id="page-57-0"></span>Sollevamento verticale

W

NOTA: La base si estende verticalmente fino a 125 mm.

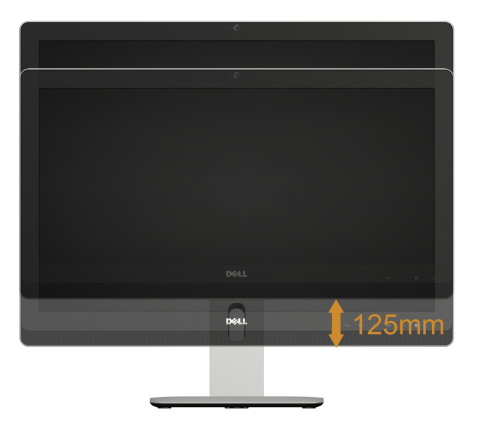

### Rotazione del monitor

Prima di ruotare il monitor, il monitor deve essere sollevato in verticale completamento ([Sollevamento verticale\)](#page-57-0) ed essere angolato per evitare di strusciare la parte inferiore del monitor.

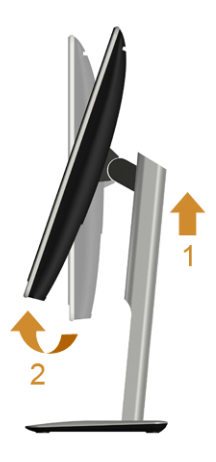

#### Ruota in senso orario

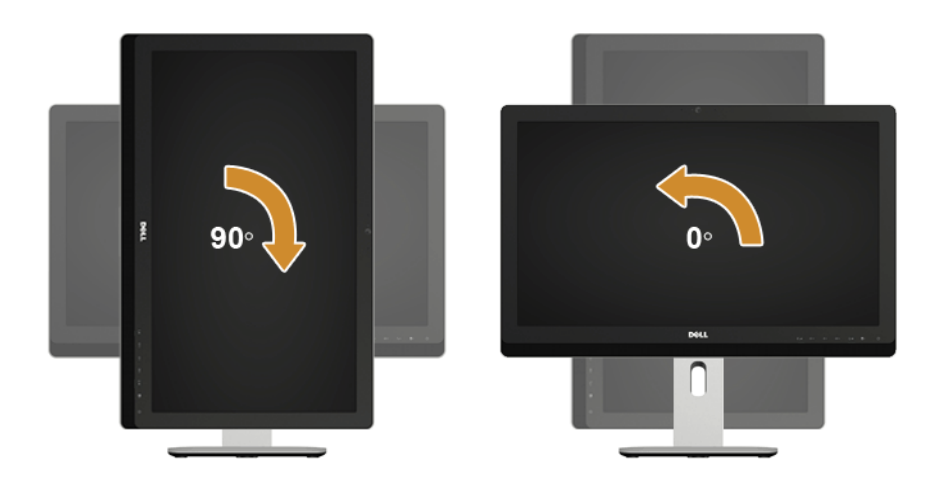

## Regolazione delle impostazioni di rotazione del monitor del sistema (Per UZ2315H)

Dopo aver ruotato il monitor, si deve completare la procedura descritta di seguito per ruotare anche le impostazoni di visualizzazione del proprio sistema.

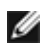

NOTA: Se il monitor viene utilizzato con un computer non Dell, si debbono controllare le informazioni sui driver grafici dal sito Internet del produttore di computer per avere informazioni su come ruotare il sistema operativo.

Per regolare le impostazioni di rotazione della visualizzazione:

- 1. Fare clic con il tasto destro sul desktop e fare clic su **Personalizza**.
- 2. Selezionare la scheda Impostazioni e fare clic su Avanzate.
- 3. Se si possiede una scheda gragica ATI, selezionare la scheda Rotazione e definire la rotazione voluta.
- 4. Se si possiede una scedad gravica nVidia, fare clic sulla scheda nVidia, nella colonna di sinistra e selezionare NVRotate, e definire la rotazione voluta.
- 5. Se si possiede una scheda grafica Intel $^{\circledR}$ , selezionare la scheda grafica Intel, e fare clic su Proprietà grafiche, selezionare la scheda Rotazione, e definire la rotazione voluta.
- NOTA: Se l'opzione per la rotazione non è presente, o non funziona correttamente, visitare il sito www.dell.com/support e scaricare il driver più recente per la scheda grafica.

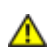

<span id="page-60-0"></span>AVVERTENZA: Prima di iniziare le procedure descritte nella presente sezione, attenersi alle [Istruzioni di sicurezza](#page-70-0).

## **Diagnostica**

Il monitor offre una funzione di diagnostica che consente di verificare se il monitor funziona correttamente. Se il collegamento tra monitor e computer è stato eseguito correttamente, ma lo schermo è scuro, eseguire la procedura di diagnostica eseguire le seguenti istruzioni:

- 1. Spegnere computer e monitor.
- 2. Staccare il cavo video dalla parte posteriore del computer. Per assicurare il corretto funzionamento della Diagnostica, staccare tutti i cavi Digitali ed Analogichi dalla parte posteriore del computer.
- 3. Accendere il monitor.

Se il monitor funziona correttamente e non riesce a rilevare un segnale video, sullo schermo apparirà la finestra di dialogo mobile (su di uno sfondo nero). In modalità auto test, il LED accensione è di colore bianco. In relazione all'ingresso selezionato, una delle seguenti finestre di dialogo è visualizzata sullo schermo.

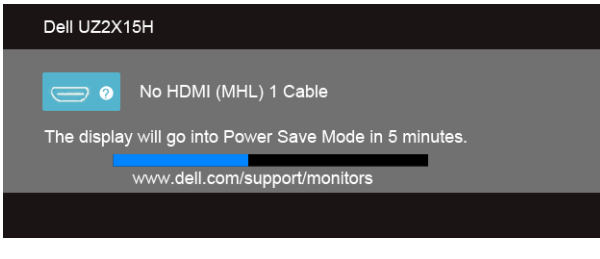

o

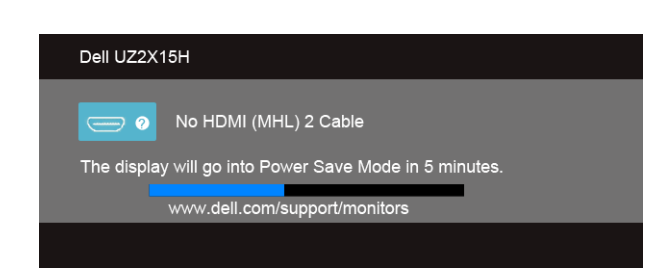

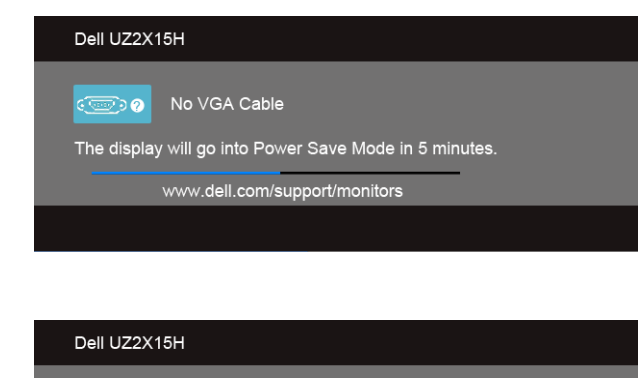

No DisplayPort Cable  $\overline{m}$   $\overline{Q}$ The display will go into Power Save Mode in 5 minutes. www.dell.com/support/monitors

- 4. Questa finestra di dialogo appare anche durante le normali operazioni di sistema se il cavo video è scollegato oppure danneggiato.
- 5. Spegnere il monitor e collegare di nuovo il cavo video; accendere di nuovo computer e monitor.

Se lo schermo del monitor TV LCD rimane scuro, dopo avere utilizzato la procedura descritta in precedenza, controllare il controller video ed il sistema PC; il monitor TV LCD funziona correttamente.

### Diagnostica integrata

Il monitor ha uno strumento integrato di diagnostica che aiuta a determinare se l'anomalia dello schermo che si sta verificando è un problema inerente al monitor, oppure al computer e scheda video.

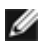

NOTA: È possibile eseguire la diagnostica integrata solo quando il cavo video è scollegato e il monitor è in *modalità diagnostica*.

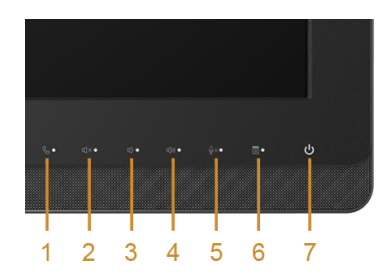

o

Eseguire la diagnostica integrata:

- 1. Verificare che lo schermo sia pulito (niente polvere sulla superficie dello schermo).
- 2. Staccare il(i) cavo(i) video dalla parte posteriore del computer o del monitor. Il monitor entra in modalità di diagnostica.
- 3. Tenere premuti contemporaneamente il tasto 3 e il tasto 6 sul pannello anteriore per 2 secondi. Appare una schermata grigia.
- 4. Ricercare con attenzione le anomalie sullo schermo.
- 5. Premere di nuovo il tasto 6 del pannello laterale. Il colore dello schermo cambia in rosso.
- 6. Ricercare le anomalie sullo schermo.
- 7. Ripetere le fasi 5 e 6 per controllare lo schermo di colore verde, blu, nero, bianco e testo.

Il test è completato quando appare la schermata del testo. Premere di nuovo il tasto 6 per uscire.

Se non sono rilevate anomalie sullo schermo dopo l'uso dello strumento di diagnostica interna, il monitor è funzionante. Controllare la scheda video e il computer.

## Problemi comuni

La tabella che segue contiene informazioni generali sui problemi comuni del monitor e le relative soluzioni.

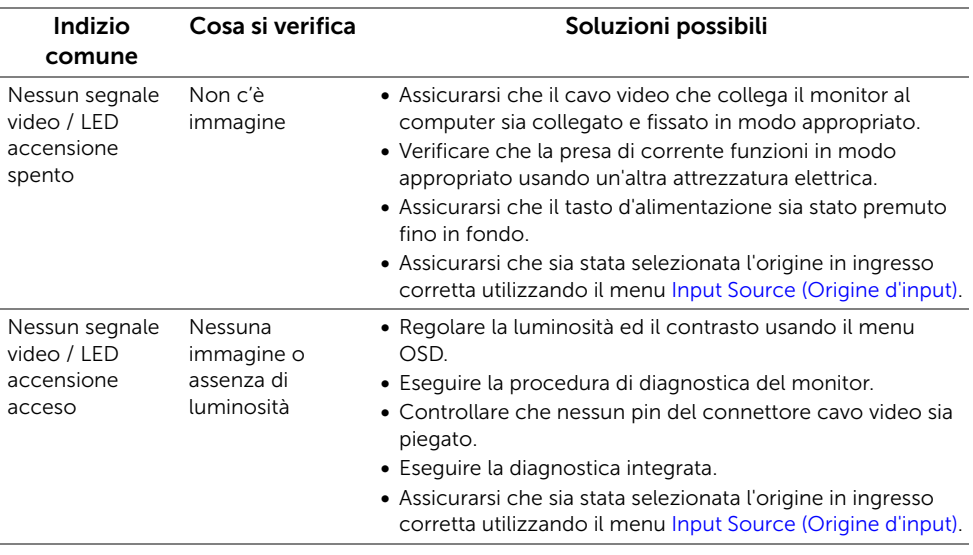

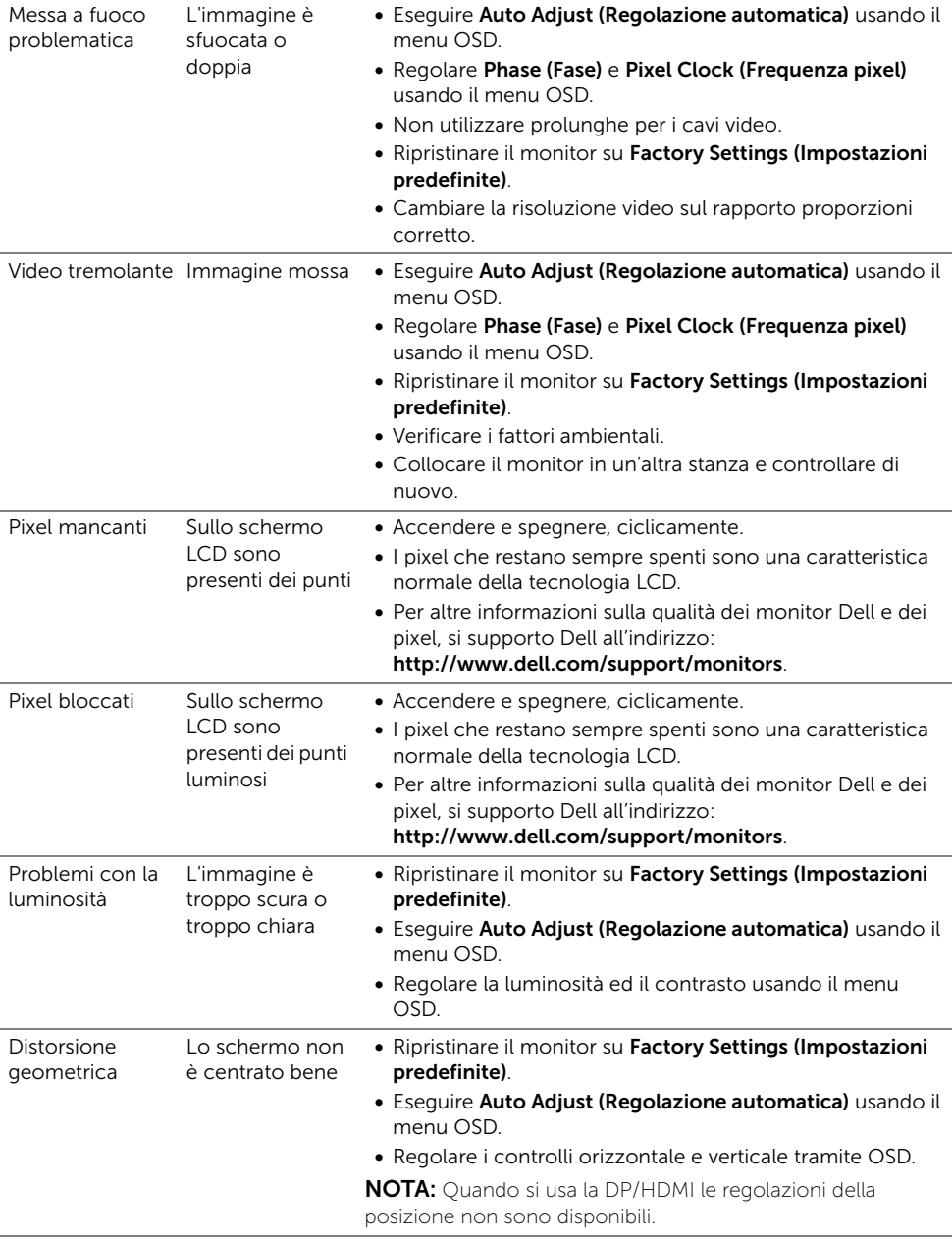

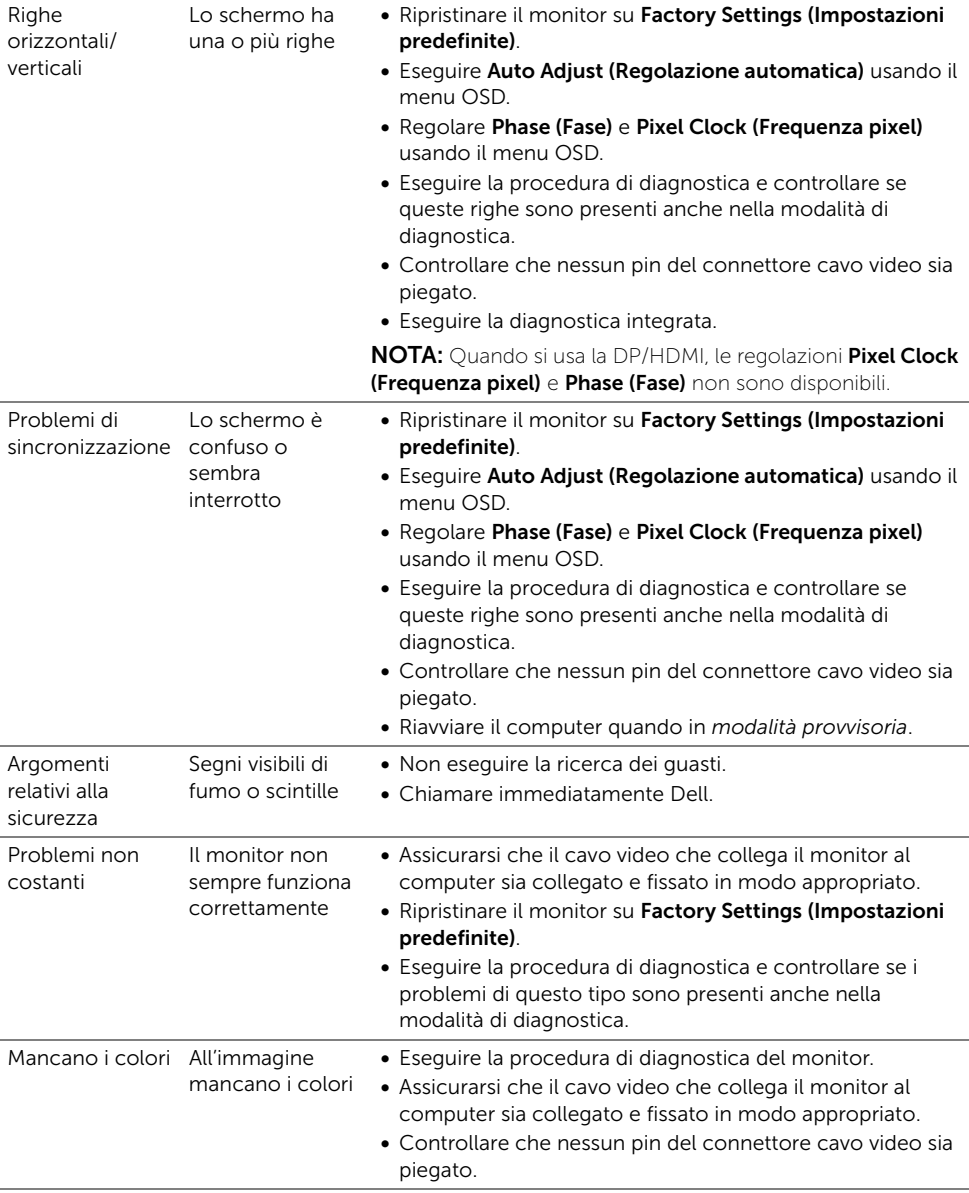

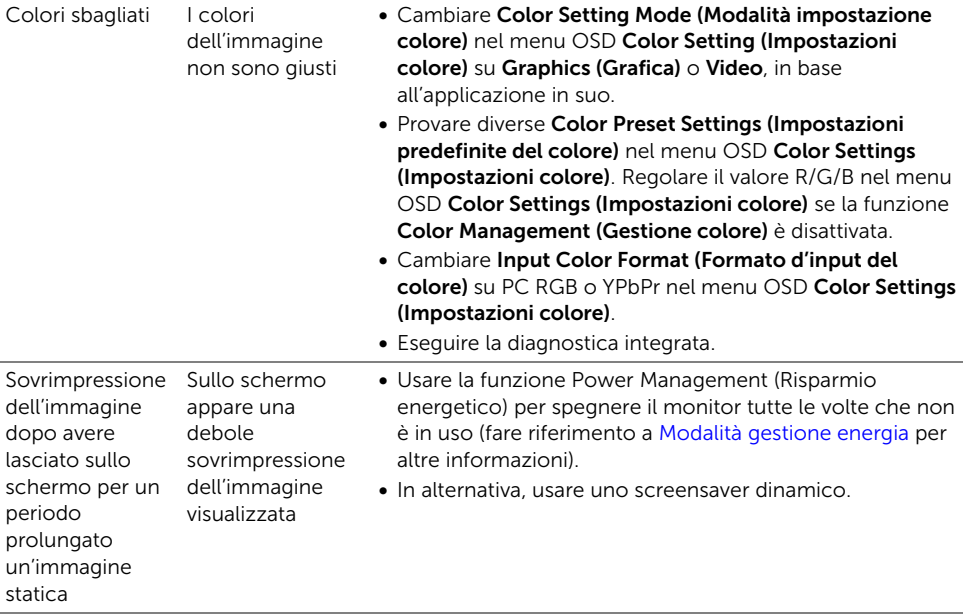

# Problemi specifici del prodotto

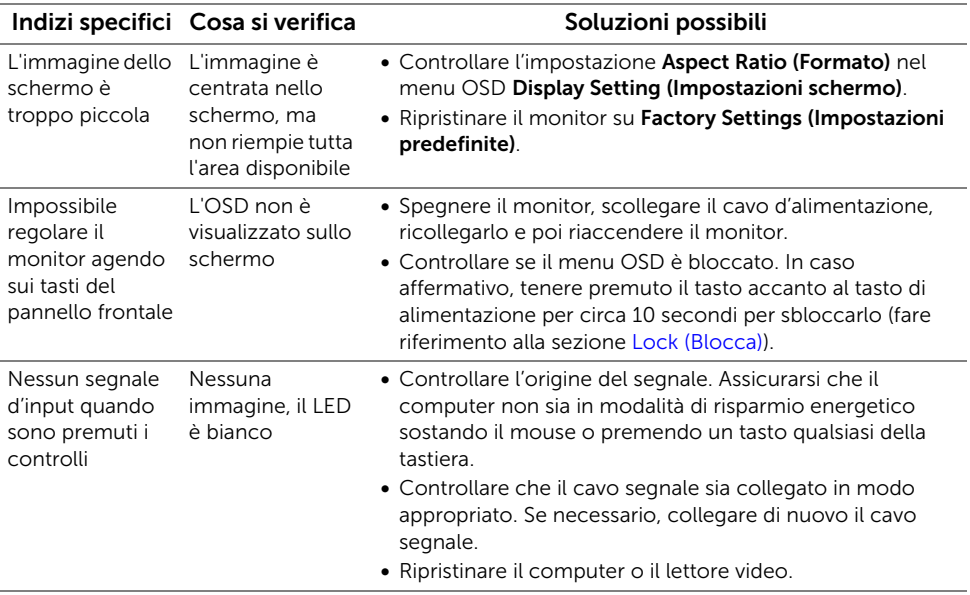

L'immagine non riempie lo schermo

- L'immagine non riempie la larghezza o l'altezza dello schermo
- A causa dei diversi formati video (rapporto proporzioni) dei DVD, il monitor potrebbe non essere in grado di visualizzare le immagini a schermo intero.
- Eseguire la diagnostica integrata.

## Problemi specifici della connessione USB (Universal Serial Bus)

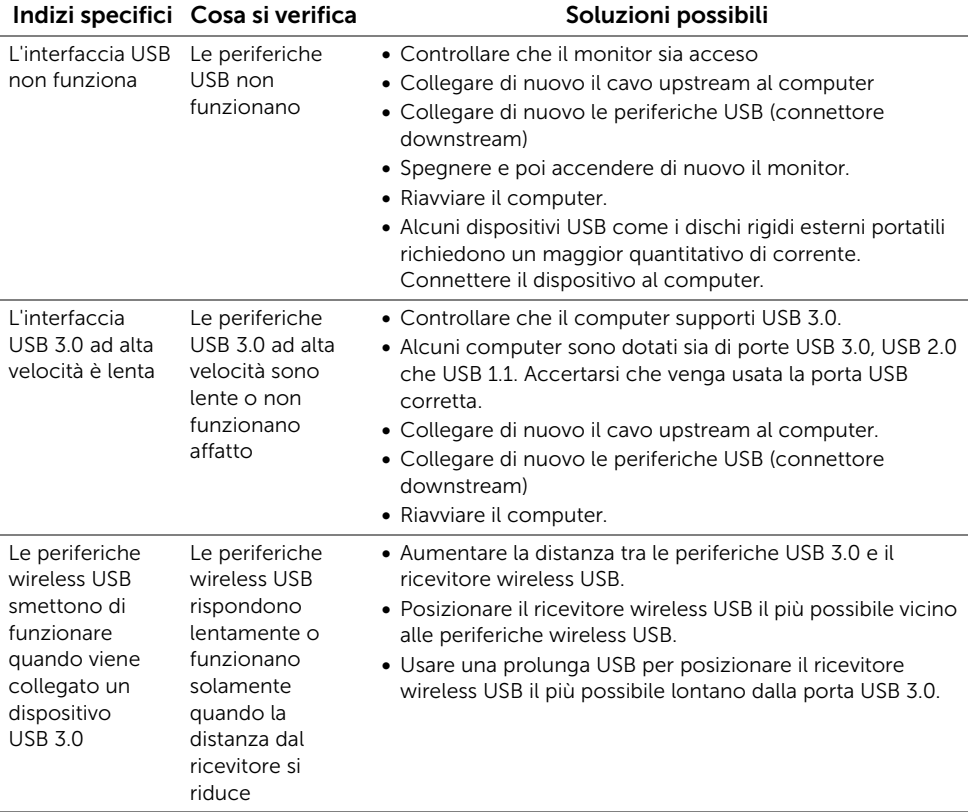

## Problemi specifici del Mobile High-Definition Link (MHL)

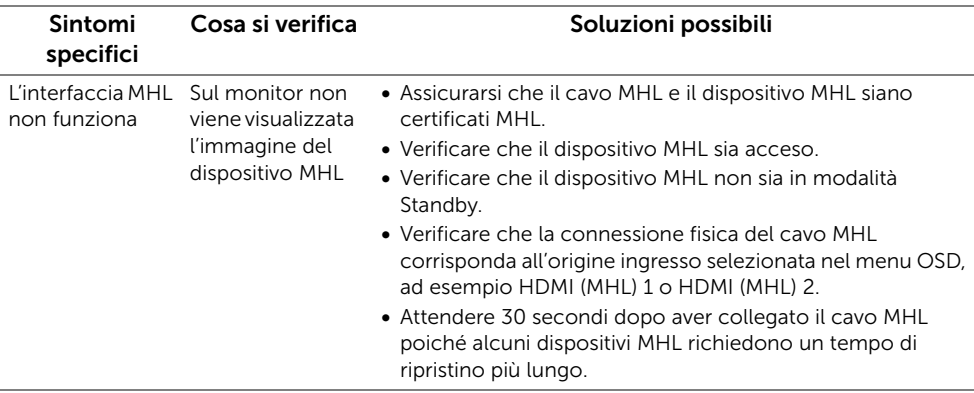

# Problemi specifici di Microsoft® Lync®

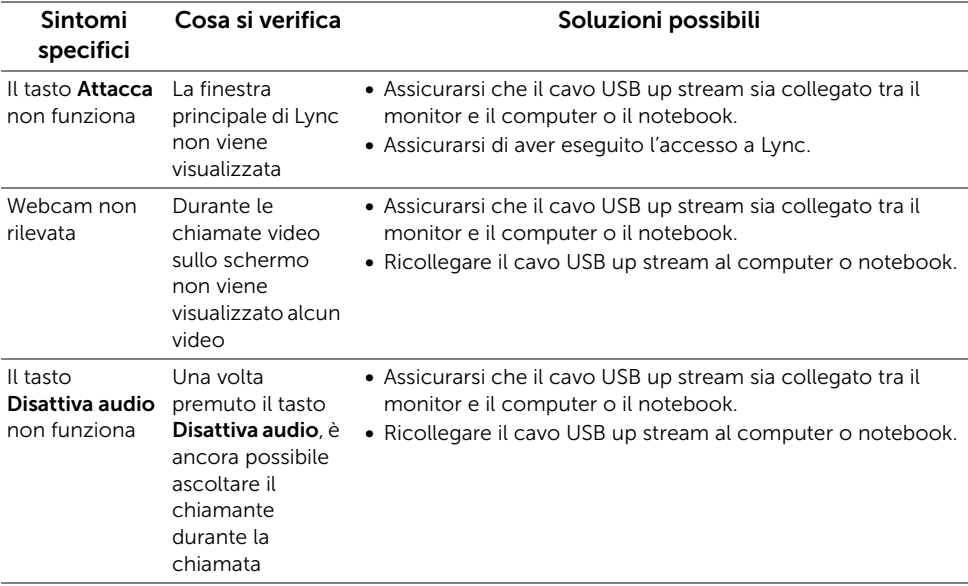

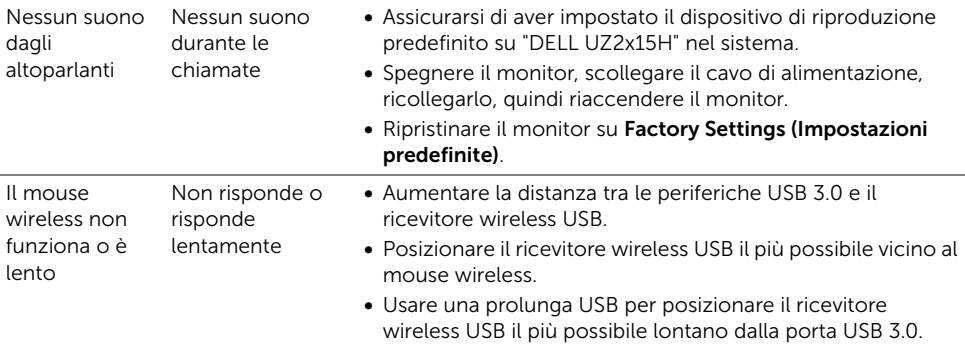

#### AVVERTENZA: Istruzioni di sicurezza

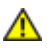

<span id="page-70-0"></span>AVVERTENZA: L'uso di controlli, regolazioni o procedure diverse da quelle specificate in questa documentazione possono provocare l'esposizione a scosse elettriche, pericoli elettrici e/o pericoli meccanici.

Fare riferimento alla *Guida del prodotto* per informazioni sulle istruzioni di sicurezza.

## Avviso FCC (solamente per gli Stati Uniti)

Per l'avviso FCC ed altre informazioni sulle normative, fare riferimento al sito sulla conformità alle normative all'indirizzo www.dell.com/regulatory\_compliance.

### Contattare Dell

I clienti degli Stati Uniti, chiamino il numero 800-WWW-DELL (800-999-3355).

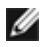

NOTA: Se non si ha una connessione ad Internet attiva, le informazioni di contatti si possono trovare sulla fattura d'acquisto, sulla bolla d'accompagnamento del prodotto oppure nel catalogo dei prodotti Dell.

Dell fornisce diversi tipi di supporto e di servizi in linea e telefonici. La disponibilità varia in base ai paesi ed ai prodotti, ed alcuni servizi potrebbero non essere disponibili nella propria zona.

Per ottenere i contenuti del supporto monitor online:

1. Visitare www.dell.com/support/monitors.

Per mettersi in contatto con Dell per le vendite, il supporto tecnico o l'assistenza clienti:

- 1. Visitare www.dell.com/support.
- 2. Verificare il proprio paese o la zona nel menu a discesa Scelta del Paese/Zona in basso nella pagina.
- 3. Fare clic su Contattateci sulla sinistra della pagina.
- 4. Selezionare il collegamento al servizio o al supporto appropriato in base alle proprie necessità.
- 5. Scegliere il metodo più comodo con cui mettersi in contatto con Dell.

## Impostazione del monitor

### Istruzioni importanti per impostare la risoluzione del display

Per prestazioni ottimali di visualizzazione durante l'uso dei sistemi operativi Microsoft® Windows $^{\circledR}$ , impostare la risoluzione di visualizzazione su **1920 x 1080** pixel nel sequente modo:

In Windows® 7, Windows® 8, e Windows® 8.1:

- **1.** Solo per Windows<sup>®</sup> 8 e Windows<sup>®</sup> 8.1 selezionare il riquadro Desktop per passare al desktop classico.
- 2. Fare clic con il tasto destro sul desktop e selezionare Risoluzione dello schermo.
- 3. Fare clic sull'elenco a discesa di Risoluzione dello schermo e selezionare 1920 x 1080.
- 4. Cliccare su OK.

In Windows $^{\circledR}$  10:

- **1.** Fare clic col tasto destro del mouse sul the desktop e fare clic su Display settings (Impostazioni schermo).
- 2. Fare clic su Advanced display settings (Impostazioni schermo avanzate).
- 3. Fare clic sull'elenco a discesa di Risoluzione dello schermo e selezionare 1920 x 1080.
- 4. Cliccare su OK.

Nel caso non sia disponibile l'opzione consigliata per la risoluzione, potrebbe essere necessario aggiornare il driver grafico. Scegliere dall'elenco in basso la configurazione che meglio descrive il sistema informatico utilizzato e seguire le fasi specificate.

### Se si ha un computer desktop o notebook Dell™ con accesso a Internet

- 1. Andare su www.dell.com/support, inserire il proprio codice di manutenzione (service tag) e scaricare il driver più recente per la scheda grafica posseduta.
- 2. Una volta installati i driver per la scheda grafica, tentare nuovamente di impostare la risoluzione su 1920 x 1080.

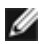

NOTA: Se non si riesce ad impostare la risoluzione su 1920 x 1080, contattare Dell™ per informazioni su una scheda grafica che supporti tali risoluzioni.
## Se non si ha un computer desktop o notebook, oppure una scheda grafica Dell™

In Windows® 7, Windows® 8, e Windows® 8.1:

- **1.** Solo per Windows<sup>®</sup> 8 e Windows<sup>®</sup> 8.1 selezionare il riquadro Desktop per passare al desktop classico.
- 2. Fare clic con il tasto destro sul desktop e fare clic su Personalizza.
- 3. Fare clic su Impostazioni schermo.
- 4. Fare clic su Impostazioni avanzate.
- 5. Individuare il fornitore del controller grafico dalla descrizione nella parte superiore della finestra (es. NVIDIA, ATI, Intel ecc.).
- 6. Fare riferimento ai siti web dei fornitori delle schede grafiche per il driver aggiornato (ad esempio http://www.ATI.com OPPURE http://www.NVIDIA.com).
- 7. Una volta installati i driver per la scheda grafica, tentare nuovamente di impostare la risoluzione su 1920 x 1080.

In Windows® 10:

- **1.** Fare clic col tasto destro del mouse sul the desktop e fare clic su Display settings (Impostazioni schermo).
- 2. Fare clic su Advanced display settings (Impostazioni schermo avanzate).
- 3. Fare clic su Display adapter properties (Proprietà scheda video).
- 4. Individuare il fornitore del controller grafico dalla descrizione nella parte superiore della finestra (es. NVIDIA, ATI, Intel ecc.).
- 5. Fare riferimento ai siti web dei fornitori delle schede grafiche per il driver aggiornato (ad esempio http://www.ATI.com OPPURE http://www.NVIDIA.com).
- 6. Una volta installati i driver per la scheda grafica, tentare nuovamente di impostare la risoluzione su 1920 x 1080.
- NOTA: Se non si riesce ad impostare la risoluzione consigliata, contattare il produttore del computer o prendere in considerazione la possibilità di acquistare una scheda grafica che supporti tale risoluzione.